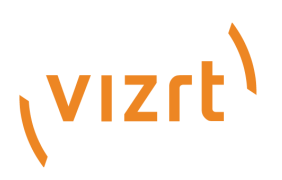

# Gateway Administrator Guide

Version 5.6

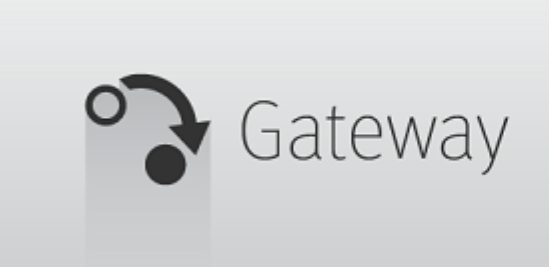

(Vizrt)

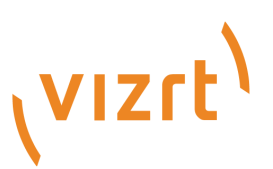

Copyright ©2024 Vizrt. All rights reserved.

No part of this software, documentation or publication may be reproduced, transcribed, stored in a retrieval system, translated into any language, computer language, or transmitted in any form or by any means, electronically, mechanically, magnetically, optically, chemically, photocopied, manually, or otherwise, without prior written permission from Vizrt.

Vizrt specifically retains title to all Vizrt software. This software is supplied under a license agreement and may only be installed, used or copied in accordance to that agreement.

#### Disclaimer

Vizrt provides this publication "as is" without warranty of any kind, either expressed or implied. his publication may contain technical inaccuracies or typographical errors. While every precaution has been taken in the preparation of this document to ensure that it contains accurate and up-to-date information, the publisher and author assume no responsibility for errors or omissions. Nor is any liability assumed for damages resulting from the use of the information contained in this document. Vizrt's policy is one of continual development, so the content of this document is periodically subject to be modified without notice. These changes will be incorporated in new editions of the publication. Vizrt may make improvements and/or changes in the product(s) and/or the program(s) described in this publication at any time. Vizrt may have patents or pending patent applications covering subject matters in this document. The furnishing of this document does not give you any license to these patents.

#### Antivirus

Vizrt does not recommend or test antivirus systems in combination with Vizrt products, as the use of such systems can potentially lead to performance losses. The decision for the use of antivirus software and thus the risk of impairments of the system is solely at the customer's own risk.

There are general best-practice solutions, these include setting the antivirus software to not scan the systems during operating hours and that the Vizrt components, as well as drives on which clips and data are stored, are excluded from their scans (as previously stated, these measures cannot be guaranteed).

#### Technical Support

For technical support and the latest news of upgrades, documentation, and related products, visit the Vizrt web site at [www.vizrt.com.](http://www.vizrt.com)

#### Created on

2024/05/15

# Contents

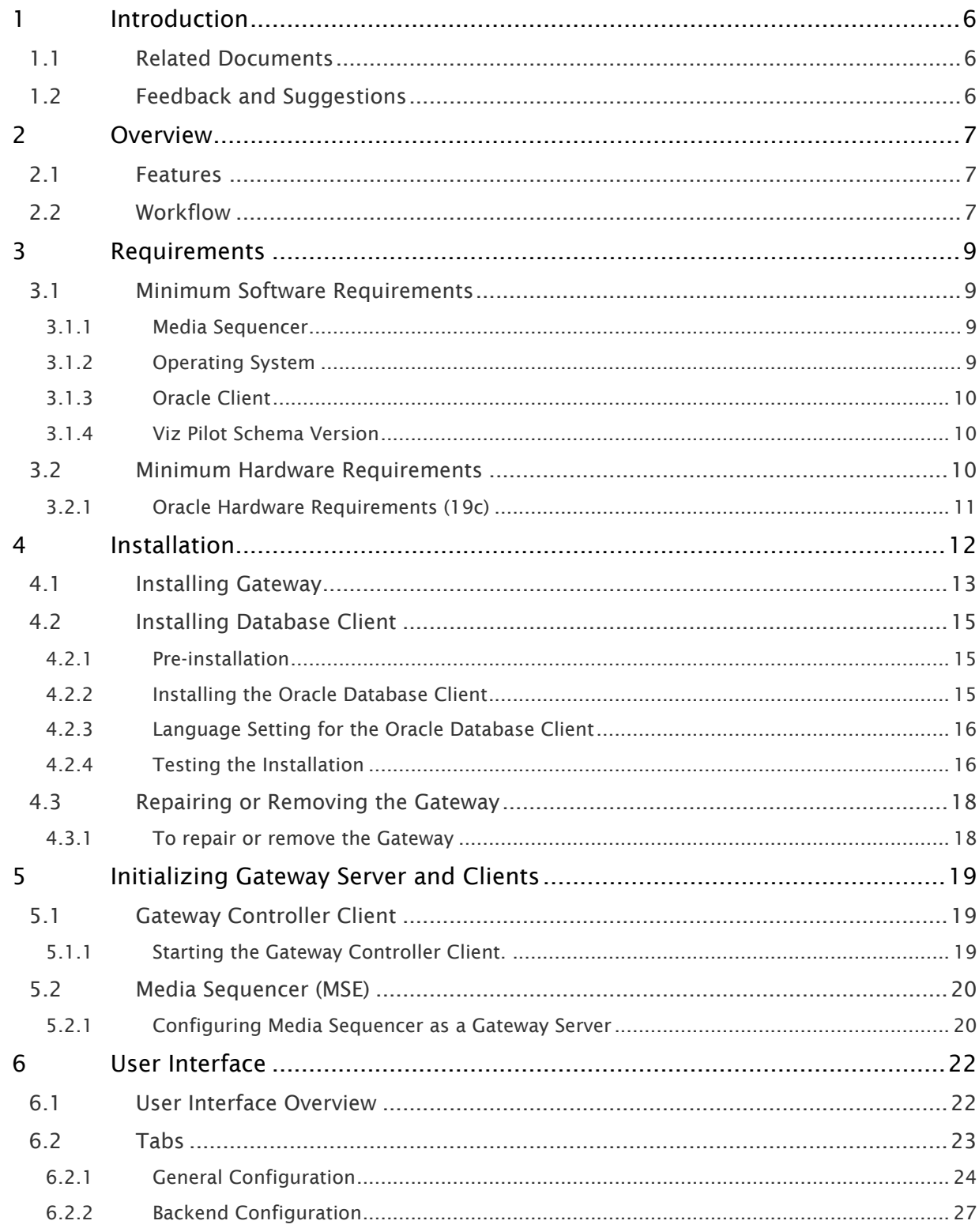

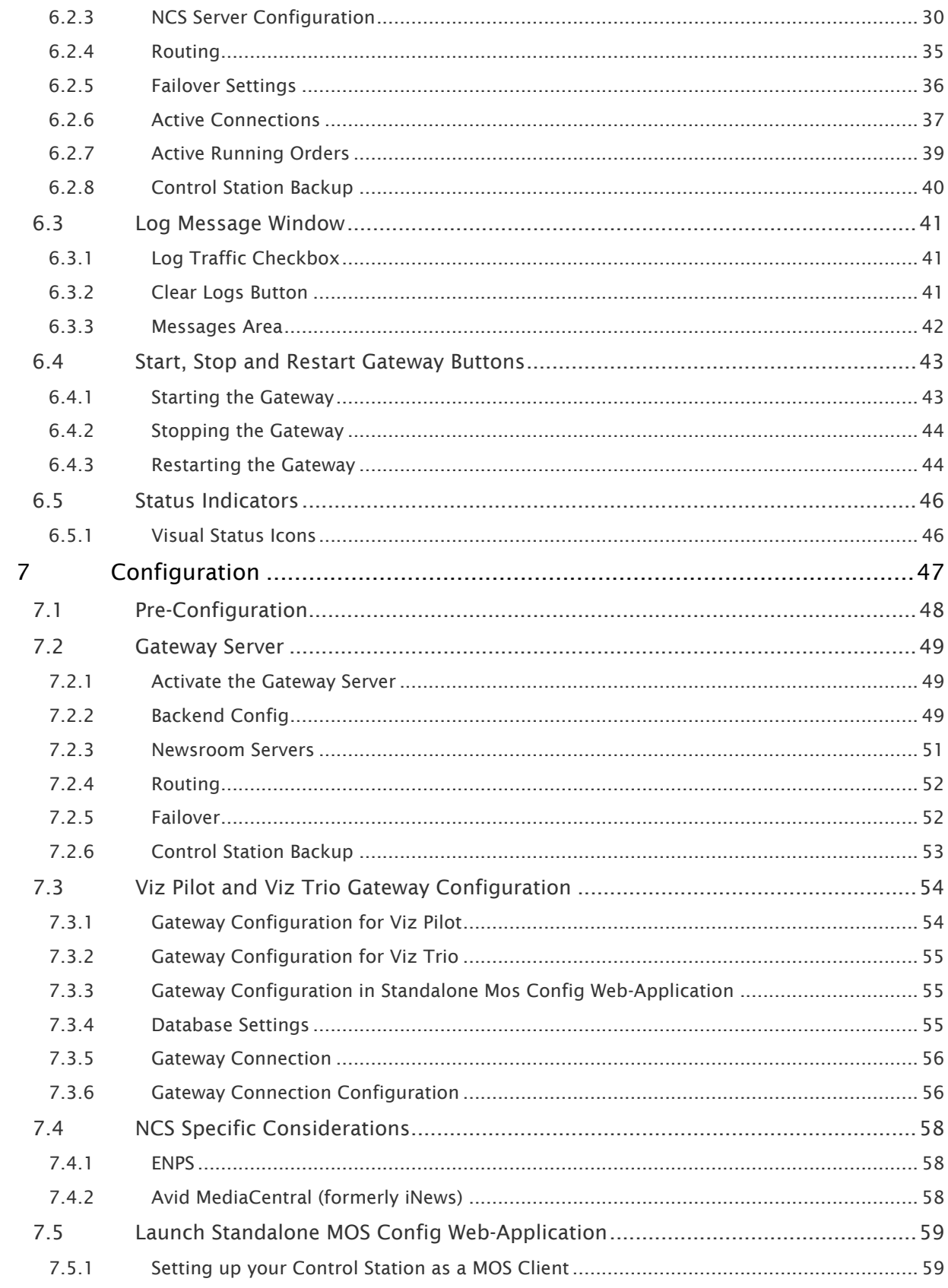

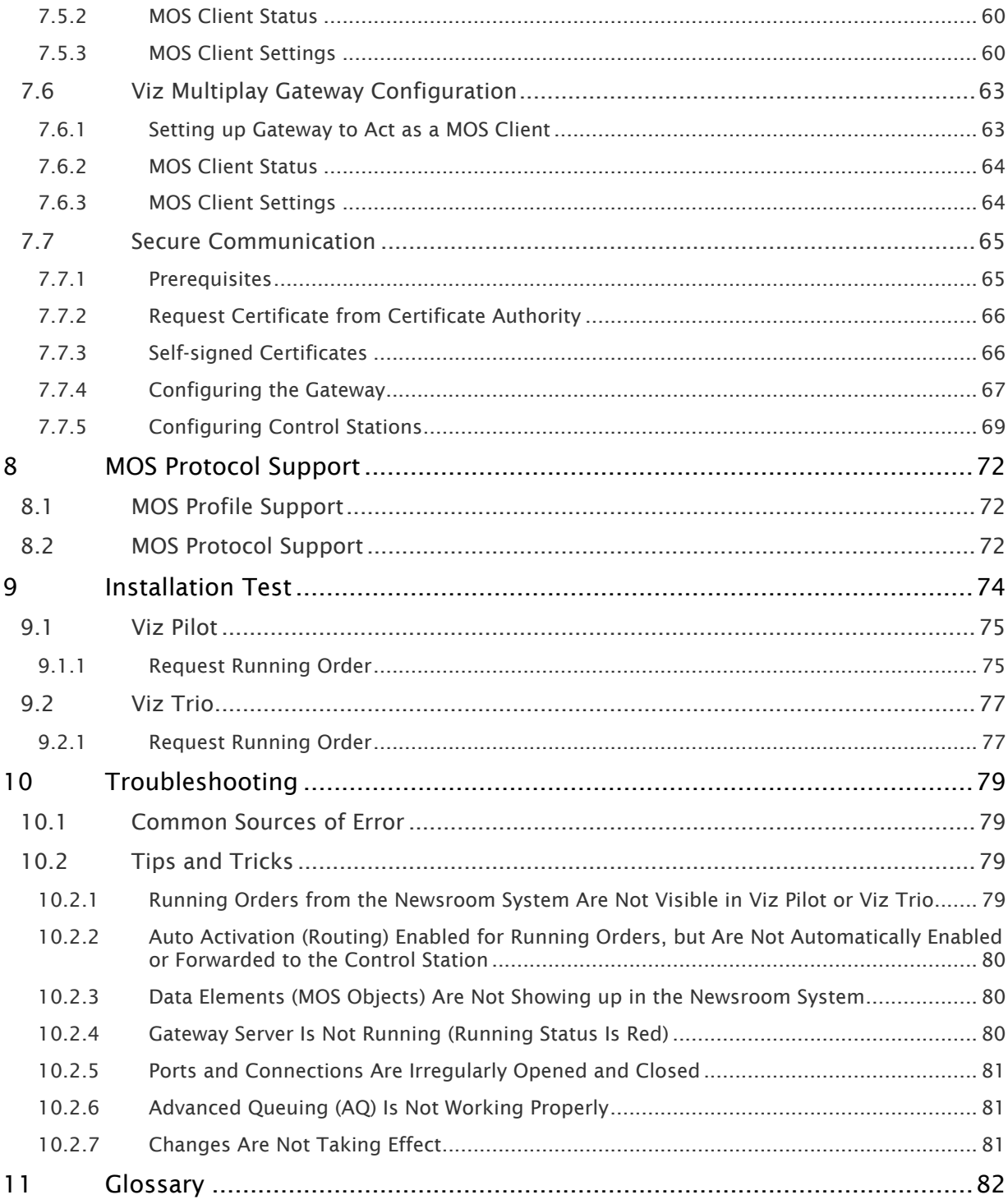

# <span id="page-5-0"></span>1 Introduction

Gateway is Vizrt's implementation of the Media Object Server (MOS) Protocol. It enables users of a Newsroom Computer System (NRCS) to perform instant updates on running orders (rundown/ playlist) in Vizrt content control applications such as Viz Trio and Viz Pilot.

As Gateway supports multiple NRCS connections, it allows content control applications to request and monitor multiple running orders from multiple newsroom systems. By supporting the MOS protocol, Vizrt is able to integrate a wide range of its products with Newsroom Computer Systems that support the MOS Protocol.

The Gateway Controller Client's graphical interface is browser-based.

Important! A 64-bit version of Windows is required to run Gateway.

### <span id="page-5-1"></span>1.1 Related Documents

Gateway has previously been known as Vizrt Viz Gateway, Viz Gateway or Viz MOS Gateway. As of version 2.0, the preferred name is simply Gateway.

All related documents contain information on how to configure a content control application to request running orders from the newsroom system through the Gateway connection. For complementing information see the following documents:

- 1. [Viz Pilot User Guide](https://docs.vizrt.com/viz-pilot.html): Contains information on how to create content based on templates, how to playout elements in playlists based on these templates, and how to install and configure Viz Pilot as a stand-alone product, and with integrated third-party systems such as newsroom systems and other Vizrt products.
- 2. [Viz Trio User Guide](https://docs.vizrt.com/viz-trio.html): Contains information on how to use the Vizrt character generator for real-time update of scenes from the operator desk.

**C** Tip: You can find updated documentation for Viz software on the [Documentation portal](https://documentation.vizrt.com/).

# <span id="page-5-2"></span>1.2 Feedback And Suggestions

We encourage suggestions and feedback about our products and documentation. To give feedback and/or suggestions, please contact your local Vizrt customer support team at [www.vizrt.com](http://www.vizrt.com/).

# <span id="page-6-0"></span>2 Overview

Gateway is a framework for integrating newsroom tasks into the Vizrt ecosystem. Gateway supports Newsroom Computer Systems (NRCSs) based on the Media Object Server (MOS) Protocol, as employed by leading NRCS vendors.

<span id="page-6-1"></span>This section describes the supported Gateway features and basic workflow from design to playout.

### 2.1 Features

Gateway's main features are:

- Enables connections to multiple NRCSs.
- Enables monitored running orders to be automatically updated by the newsroom system.
- All media objects fetched from Vizrt systems are editable in Vizrt's content control applications to allow last minute edits.
- Last minute edits can also be done in Vizrt's Newsroom Component.
- Enables content control applications to monitor multiple running orders.
- Enables Vizrt's content control applications to take ownership of a running order from another studio in case of a fail situation.
- Easy-to-use interface for configuring and monitoring all connections to NRCSs and content control applications.
- Failover support to enable transparent operation, should the main NRCS server fail or need to be maintained.
- Control Station Backup automatically updates backup clients, ensuring that both the backup client and main system have the same MOS playlists.
- Sobey Failover System allows the Gateway server to send its messages to more than one NRCS system.
- Secure MOS communication (MOS v. 4.0) including websockets secure and user authentication.

## <span id="page-6-2"></span>2.2 Workflow

The basic workflow is as follows:

- A journalist adds a story to the newsroom system using a newsroom client.
- In the NRCS client, a Newsroom Component from Vizrt can be used to fill templates with different media objects containing character-generated text, maps, stills or videos.
- Templates are based on 2D/3D graphics scenes, pre-made to fit a specific concept or style, for example the Nine O'clock News.
- The Newsroom Connect Component allows the user to select a template related to a concept, fill it, and store it as a new media object with a describing name.
- All external media objects, as those created by the Newsroom Connect Component, can be added to a story. When media objects are added to a story, the NRCS creates unique placeholders for each media object, called items.
- When the story is saved, it is populated to a story pool. From the story pool, the story is typically added to a running order (also known as a rundown or playlist).
- A running order can contain more than one story, and one story can contain more than one item. Each item keeps track of one media object that is stored on external servers.
- A running order can be requested from a content control application or conversely.
- As stories with new items (data elements) are added to the running orders, the Gateway is notified.
- Gateway passes on running order messages to the content control applications holding the running order for playout, and updates the newsroom system of changes to a data element by the journalist.

Gateway Workflow: Connecting Newsroom Systems to Content Control systems.

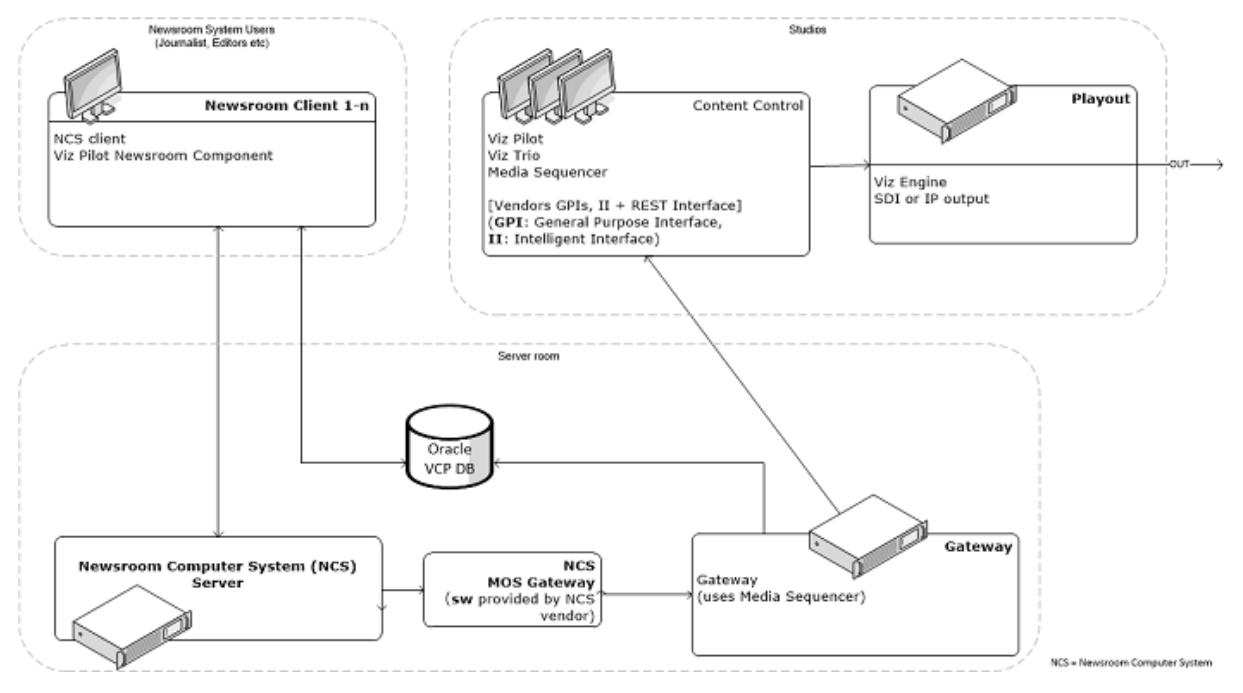

# <span id="page-8-0"></span>3 Requirements

This section describes the prerequisites such as software and hardware requirements in order to install and run the Gateway server and Gateway Controller Client. It is also recommended to check the Release Notes distributed with the Media Sequencer installer for any late-minute updates.

This page contains the following information:

- [Minimum Software Requirements](#page-8-1)
	- [Media Sequencer](#page-8-2)
	- [Operating System](#page-8-3)
	- [Oracle Client](#page-9-0)
	- [Viz Pilot Schema Version](#page-9-1)
- [Minimum Hardware Requirements](#page-9-2)
	- [Oracle Hardware Requirements \(19c\)](#page-10-0)

## <span id="page-8-1"></span>3.1 Minimum Software Requirements

<span id="page-8-2"></span>The following software is required to complete a Gateway installation:

#### 3.1.1 Media Sequencer

- Microsoft .NET framework 4.7.2 must be installed on the host machine. This is usually already installed on a Windows operating system. The installer notifies the user if .NET framework is not found.
- The WIBU CodeMeter runtime must be installed and configured to run the Media Sequencer and Gateway. The CodeMeter runtime is installed as part of the Media Sequencer bundle installer. CodeMeter is mandatory as of version 5.4.
- A 64-bit version of MS Windows (Media Sequencer is a 64-bit application).
- Gateway. This component is included in the Media Sequencer installer. Refer to the [Installation](#page-11-0) section of this guide for detailed instructions.
- Note that the Gateway component must be selected when installing Media Sequencer.
- A standard web-browser, for example Google Chrome, Microsoft Edge, or Firefox, to access *Gateway Controller*, a web application for configuring the Gateway.

### <span id="page-8-3"></span>3.1.2 Operating System

- Server: Windows Server 2012 R2 (with Update 2999226) or higher.
- Workstation: Windows 10 or higher.

Important! Operating systems that have reached their end-of-life cycle and are no longer officially supported by their manufacturers are not supported for use with Gateway. 

### <span id="page-9-0"></span>3.1.3 Oracle Client

- An Oracle Client is only required when using the Oracle database backend.
- A 64-bit version of the Oracle Client is required.
- Either the Full Oracle Client or Oracle Basic Instant client can be used. Oracle XE client is *not* supported.
- The recommended version of the Oracle Client is the same version/release as the Oracle Database itself. Version mismatch between Oracle Database and Client can lead to subtle errors and is not supported.
	- The recommended Oracle Database version is 19c, which is also the newest version supported due to breaking change in newer versions.
- A Note: If you are using Viz Pilot Data Server you do not need the Oracle client on the Gateway host.
- Important! Gateway uses the Media Sequencer in an exclusive configuration to operate as a gateway. Hence the server that runs the Gateway cannot operate as a "normal" (nonexclusive) Media Sequencer while functioning as a Gateway.  $\ddot{\bullet}$

### <span id="page-9-1"></span>3.1.4 Viz Pilot Schema Version

If running Gateway version 5.3 or later using Oracle database as back end, the Viz Pilot Database schema must be version 5.2 or newer (which fixes the *GET\_ALL\_ELEMENTS* procedure bug).

## <span id="page-9-2"></span>3.2 Minimum Hardware Requirements

The following, separate hardware components are required for the two nodes Gateway and Oracle Database Client.

- Gateway
	- There are no specific hardware requirements for Gateway. The hardware required and network interface depend on the number of Newsroom Systems and clients using the gateway.
		- However, it is strongly recommended that Gateway is installed on its own computer or server. Sharing space with other resource-intensive systems, for example a database, is not recommended.
- Oracle Database Client
	- Currently (for Oracle 19c) the requirements are listed as:

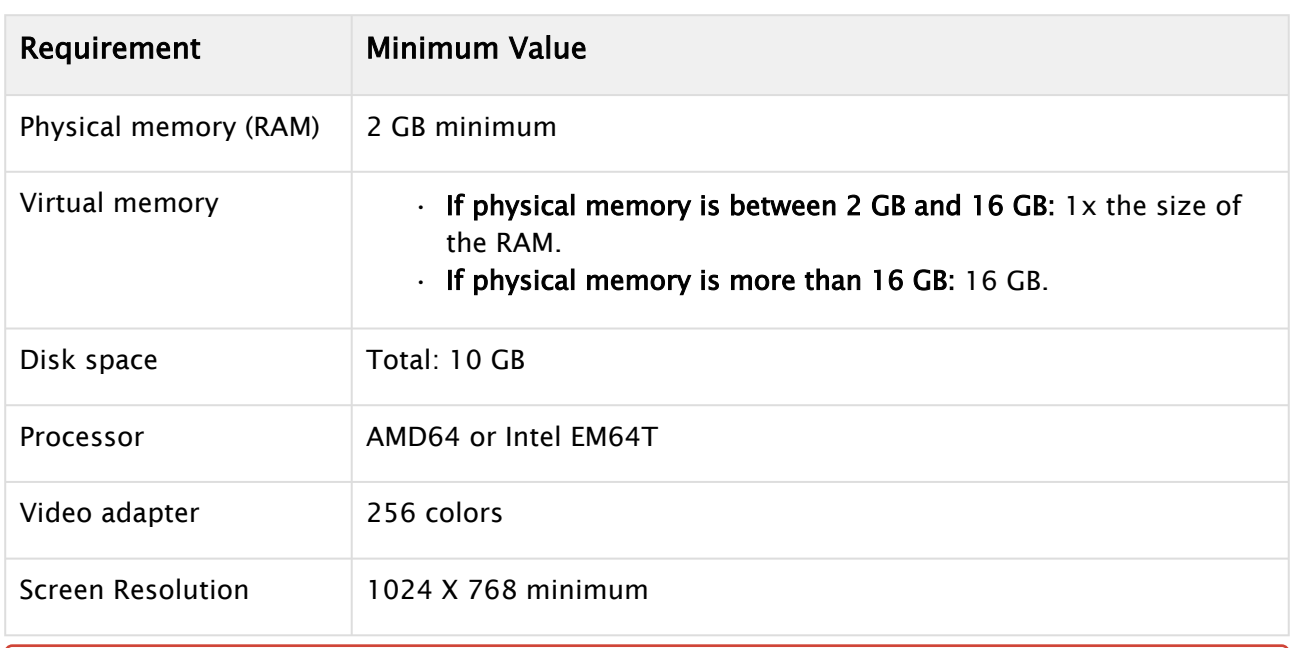

### <span id="page-10-0"></span>3.2.1 Oracle Hardware Requirements (19c)

Important! The values above are a minimum requirement. Please refer to the official Oracle Documentation at <https://docs.oracle.com/en> for current information.  $\ddot{\bullet}$ 

A Note: The Oracle database client is not necessary if you are connecting to Oracle via Viz Pilot Data Server.

# <span id="page-11-0"></span>4 Installation

This section describes how to install the Gateway system. The installation consists of the following steps:

- 1. Install the Gateway software. The Gateway is bundled as an optional component in the Media Sequencer installer.
- 2. If there is an existing Oracle Database installed, configure the new Gateway installation to use the existing Oracle Database. Otherwise, a new Oracle Database must be installed and configured.
- 3. Install the Oracle Client on the Gateway server.
- 4. Use the browser-based Gateway Controller application to configure and start the Gateway.
	- Note: Skip steps two and three if you are using Viz Pilot Data Server. Please see ([Backend Configuration](#page-26-0)) for more information about setting up a Viz Pilot Data Sever connection.  $\bullet$

This section contains information on the following topics:

- [Installing Gateway](#page-12-0)
- [Installing Database Client](#page-14-0)
- [Repairing or Removing the Gateway](#page-17-0)

### <span id="page-12-0"></span>4.1 Installing Gateway

- 1. Fetch the Media Sequencer installer from [download.vizrt.com.](http://download.vizrt.com)
	- a. All customers with a valid support contract have access to this area. Please contact your Vizrt Customer Support if you need credentials/password.
	- b. [Use your preferred FTP Client or the web-based interface at https://](https://download.vizrt.com/ThinClient/) download.vizrt.com/ThinClient/
	- c. Navigate to */products/VizMediaSequencer/LatestVersion* and select either *MediaSequencer-x64-<VERSION>.msi* or *MediaSequencer.BundleInstaller-5.5.1.28608.exe*.
		- A Note: It is recommended to check the MD5 checksum of the downloaded installer before attempting to install.
- 2. If an existing Media Sequencer is installed on the server
	- a. It is recommended to make a copy of the existing Media Sequencer current state before uninstalling any previous version. Backup the current state by copying *%PROGRAMDATA%\Vizrt\Media Sequencer\default.xml* to a safe location.
	- b. Uninstall with Windows > Control Panel > Programs and Features*.*
- 3. Run the MSI installer or bundle installer from Step 1.
	- a. MSI Installer: Select the optional Gateway Component, as shown below:

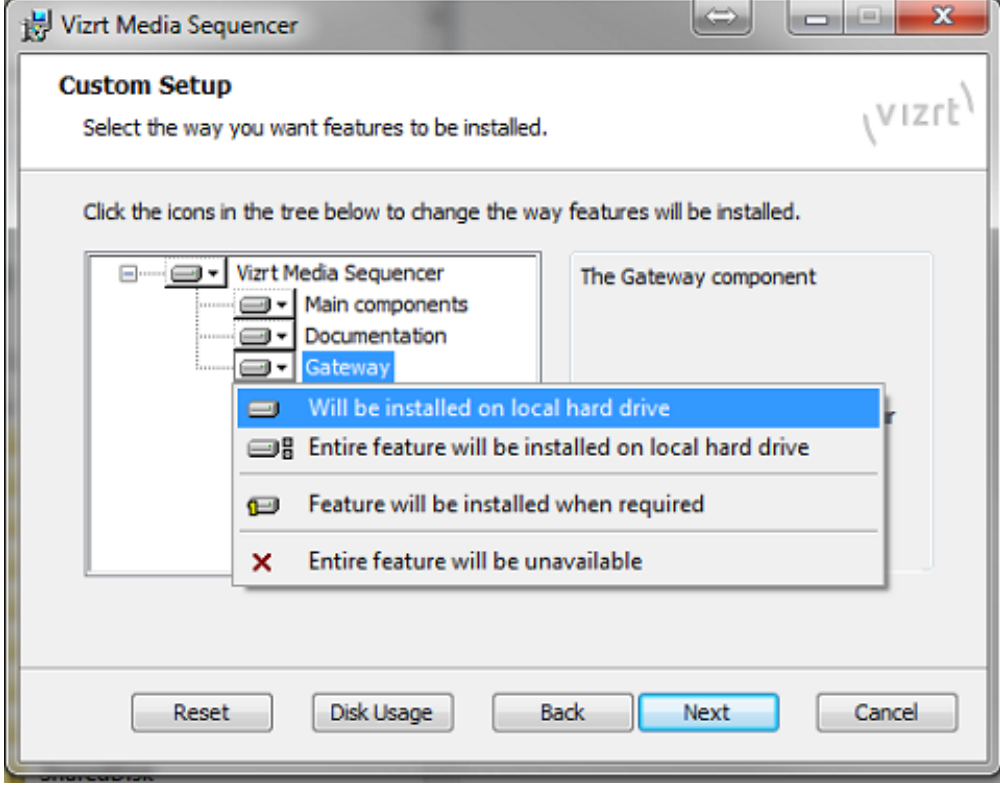

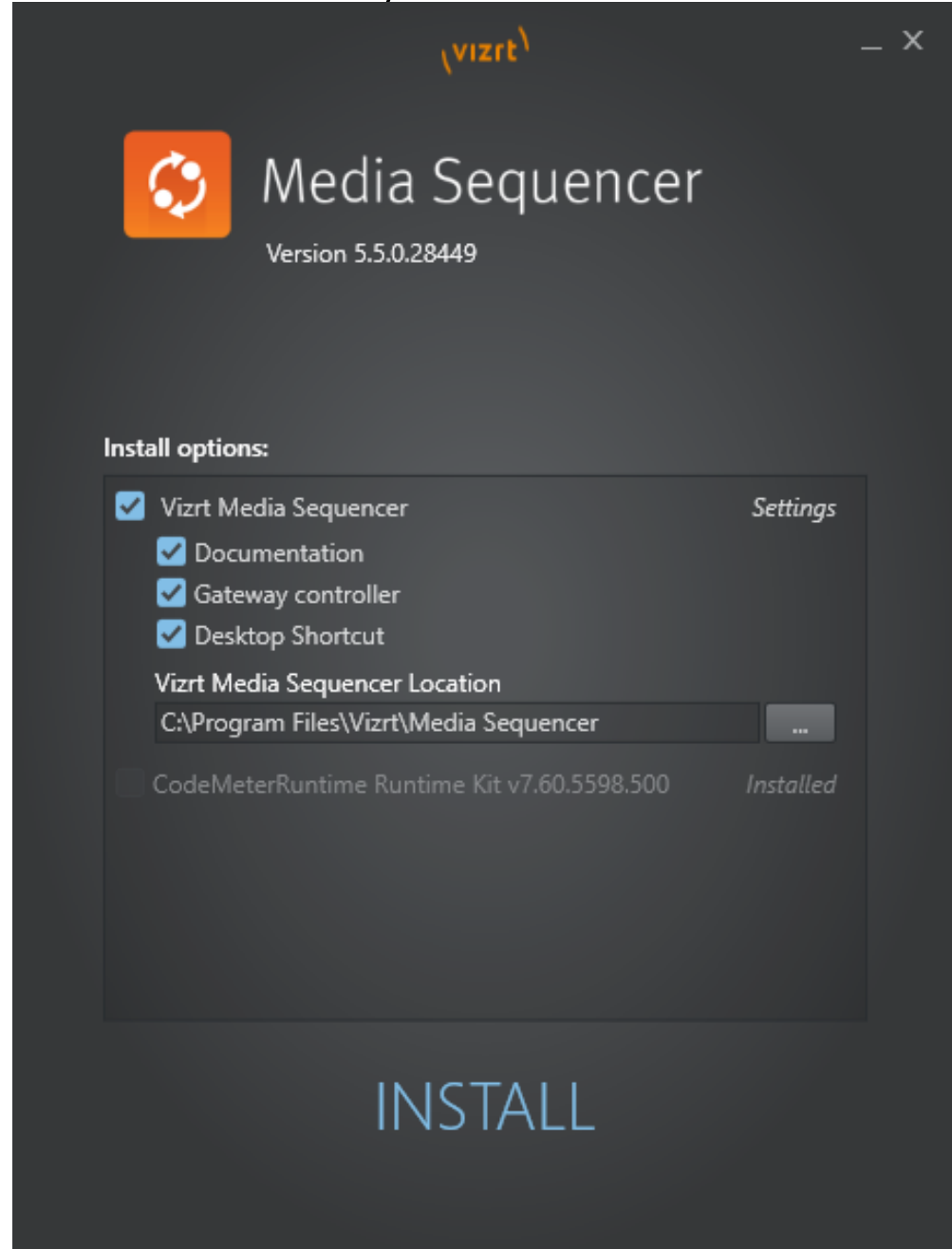

b. Bundle Installer: Select Gateway controller as shown below:

- 4. It is recommended to make sure that the Media Sequencer service launches and starts automatically at system start.
	- a. After installing Media Sequencer, double-click the Media Sequencer icon on the Windows desktop, or from the start menu.
	- b. Select All Programs > Vizrt > Media Sequencer.
	- c. In the Media Sequencer Launcher panel make sure that the option *Launch on system restart* is *selected*.
- 5. You can make sure that the Media Sequencer is correctly installed and working by connecting to the Media Sequencer HTTP server.

Open your web-browser and connect to port 8580 , for example: [http://localhost:8580](http://localhost:8580_)

# <span id="page-14-0"></span>4.2 Installing Database Client

This section describes how to install and test the Oracle Database Client version 19c. For further documentation, please see the Oracle Documentation website:

- <https://docs.oracle.com/en/database/oracle/oracle-database/19/install-and-upgrade.html>
	- Note: Installing the Oracle Database Client is *not* necessary if you are connecting to Oracle or Graphic Hub via the *Pilot Data Server*.  $\mathbf{A}$
	- Important! A 64-bit Oracle Database Client is required (Media Sequencer is a 64-bit application).  $\bullet$

This section has more information about these topics:

- [Pre-installation](#page-14-1)
- [Installing the Oracle Database Client](#page-14-2)
- [Language Setting for the Oracle Database Client](#page-15-0)
- [Testing the Installation](#page-15-1)

<span id="page-14-1"></span>Also see the Oracle software and documentation.

#### 4.2.1 Pre-installation

- Before installing Gateway, check the language settings for the Oracle Database Client. The National Language Support (NLS\_LANG) parameter must be the same as on the Vizrt database.
- If there is an existing Oracle Database Client installed, create a backup of the *tnsnames.ora* file.
- Remove any previous or older versions of the client.
- Acquire the archive of the Oracle Database Client version 19c. See [Oracle documentation](https://docs.oracle.com/en/database/oracle/oracle-database/19/ntcli/accessing-the-installation-software.html) for information about obtaining the software.

### <span id="page-14-2"></span>4.2.2 Installing the Oracle Database Client

Note: The installation procedure below is according to Oracle Database Client version 19c. References to other versions can be found on the [Oracle web site.](https://docs.oracle.com/en/database/oracle/oracle-database/)  $\mathbf{A}$ 

- 1. Log on as a member of the Administrators group to the computer on which to install Oracle components. For installations on a Primary Domain Controller (PDC) or a Backup Domain Controller (BDC), log on as a member of the Domain Administrators group.
- 2. Extract the Oracle Database Client to an appropriate folder, for example "C:\oracle"
- 3. Double-click the installer (*setup.exe*).
- 4. Follow the instructions to install the Oracle Database Client. The default settings during install should be suitable.
- A Note: Do not use the Oracle Net Configuration Assistant (NetCA) unless there are specific client connection configuration needs. Using the NetCA is beyond the scope of this guide.
- 5. After completing the installation, make sure that the correct language settings are configured. See section Language Settings for the Oracle Database Client.

### <span id="page-15-0"></span>4.2.3 Language Setting for the Oracle Database Client

- 1. Start the Registry Editor (*regedit*) from the Start menu.
- Open the Start menu, enter *regedit*, and open the Registry Editor. 2. Open the path *\HKEY\_LOCAL\_MACHINE\SOFTWARE\ORACLE\KEY*...<version>.

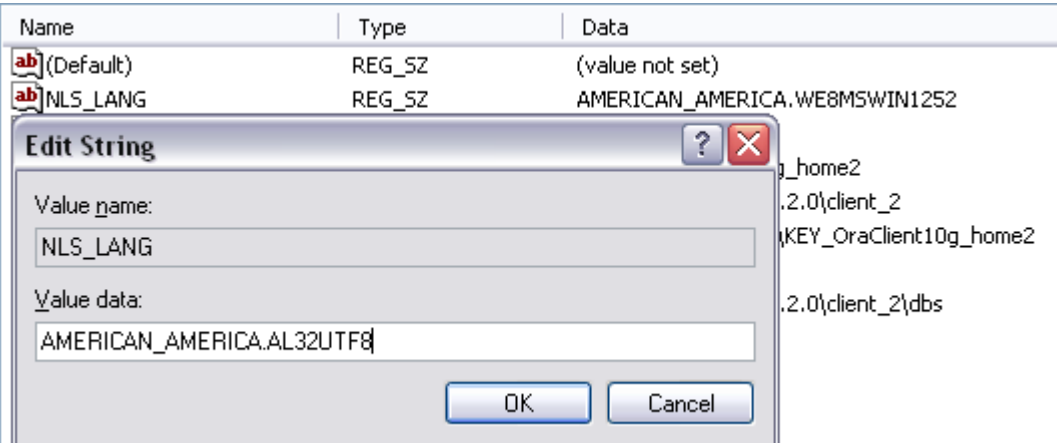

- 3. Double-click the registry setting for NLS\_LANG.
- 4. Edit the string and change it to *AMERICAN\_AMERICA.AL32UTF8*, and click OK.

### <span id="page-15-1"></span>4.2.4 Testing the Installation

1. Start a command-line tool, and type the following:

sqlplus userid/password@tnsname

2. If a TNS name alias is not configured, it is also possible to use an easyconnect string:

sqlplus userid/password@hostname/SID

3. Check that the output is similar to the example output below:

Note: To help give Vizrt customers the best possible support, American English is chosen as the default language for log messages.  $\mathbf{A}$ 

```
> sqlplus pilot/pilot@VIZRTDB
SQL*Plus: Release 19.0.0.0.0 - Production on Mon Mar 18 15:33:22 2024
Version 19.3.0.0.0
Copyright (c) 1982, 2019, Oracle. All rights reserved.
Last Successful login time: Mon Mar 11 2024 14:44:58 +01:00
Connected to:
Oracle Database 19c Standard Edition 2 Release 19.0.0.0.0 - Production
Version 19.3.0.0.0
SQL>
```
#### See Also

• [Installation](#page-11-0)

# <span id="page-17-1"></span><span id="page-17-0"></span>4.3 Repairing Or Removing The Gateway

### 4.3.1 To repair or remove the Gateway

• In the Windows Control Panel, select Add or Remove Programs, locate the *Vizrt Media Sequencer* and use the standard Modify >Repair/Uninstall options.

# <span id="page-18-0"></span>5 Initializing Gateway Server And Clients

This section describes starting the Gateway Controller Client, explaining the necessary Media Sequencer configuration.

- [Starting the Gateway Controller Client.](#page-18-2)
- [Configuring Media Sequencer as a Gateway Server](#page-19-1)

# <span id="page-18-1"></span>5.1 Gateway Controller Client

You use the Gateway Controller Client application to enable Media Sequencer gateway functionality.

### <span id="page-18-2"></span>5.1.1 Starting the Gateway Controller Client.

#### To Start the Gateway Controller Client

Important! This operation starts the Gateway Controller as a web-application in the user's default web browser. The Media Sequencer *must* be running *before* starting this Gateway Controller.  $\ddot{\bullet}$ 

- 1. Launch the Gateway Controller by either
	- a. From the Windows Start menu, select All Programs > Vizrt > Gateway Controller web interface.
		- or
	- b. Browse to the web address: *http://<ADDRESS>:8580/app/gatewaycontroller/ gatewaycontroller.html*.

(Substitute *<ADDRESS>* above with the actual IP or hostname of the Gateway server).

2. (Optional) It is possible to use one instance of the client to connect to *multiple* Gateway servers.

Connect to one server at a time, providing the appropriate connection parameters.

The Gateway Controller Client application enables Media Sequencer (MSE) to run as a gateway server, providing functionality like start, stop and restart of the MSE Gateway.

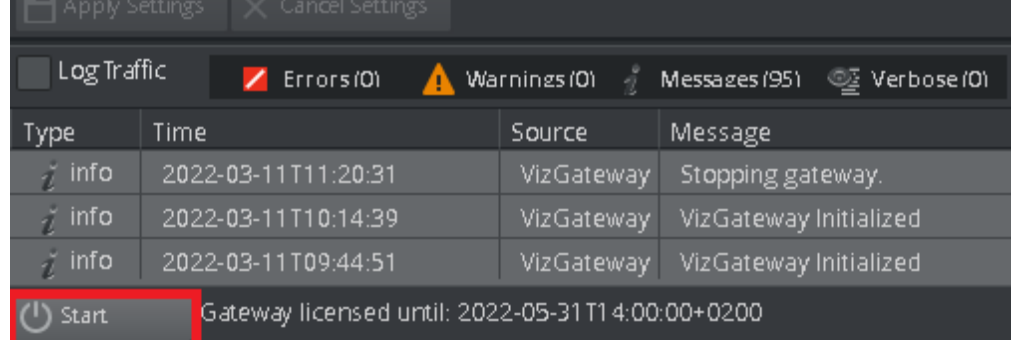

# <span id="page-19-0"></span>5.2 Media Sequencer (MSE)

A Note: The Gateway Controller client enables the Media Sequencer to run as a Gateway server.

- While running as a MOS Gateway, the Media Sequencer runs exclusively as a Gateway and should not be used for any other purpose.
- It is recommended to enable the *Automatic launch* at system restart option of the Media Sequencer. This ensures the Media Sequencer is kept running.

### <span id="page-19-1"></span>5.2.1 Configuring Media Sequencer as a Gateway Server

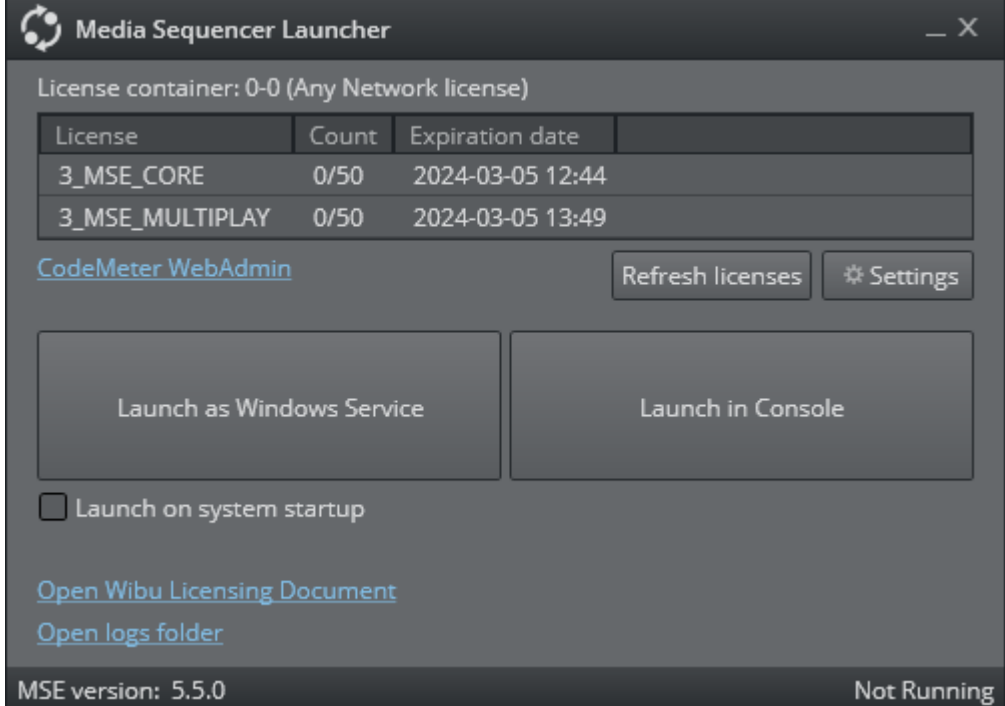

To Start the Media Sequencer as a Gateway Server

1. Select and run Media Sequencer in the Vizrt program menu, or double-click its desktop ာ shortcut icon:

Note: It is not possible to configure settings using the non-admin Media Sequencer launcher. Configuring the Media Sequencer licenses requires administrative rights.  $\mathbf{A}$ 

- 2. As of version 5.4 WIBU licenses are required to start Media Sequencer and Viz Gateway. a. From the launcher, open the Settings window.
	- b. Select the required license container, ensuring that a MSE\_VIZGATEWAY license is enabled. For more information about configuring WIBU licenses and license alerts,

refer to the Media Sequencer installed WIBU Licensing documentation at Start menu > All Programs > Vizrt > Media Sequencer WIBU Licensing Documentation.

- 3. Click the appropriate button to select how Media Sequencer will start up:
	- a. Launch as Windows Service: Media Sequencer will run as a service. This enables manual operation of Media Sequencer as a service.
	- b. Launch in Console: The service is disabled, and the Media Sequencer only runs as long as the console is open. If the console is closed, the Media Sequencer stops. This mode is normally only used for testing or debugging.
- 4. If Media Sequencer is to start automatically when the system is (re-)started, select *Launch on system startup*.

A Note: It is recommended to run the Media Sequencer as an automatic service (*Launch on system startup* selected).

# <span id="page-21-0"></span>6 User Interface

This section describes the user interface of the Gateway Controller Client. The client is a configuration and status information tool that enables the user to configure and monitor the traffic on the Gateway server.

# <span id="page-21-1"></span>6.1 User Interface Overview

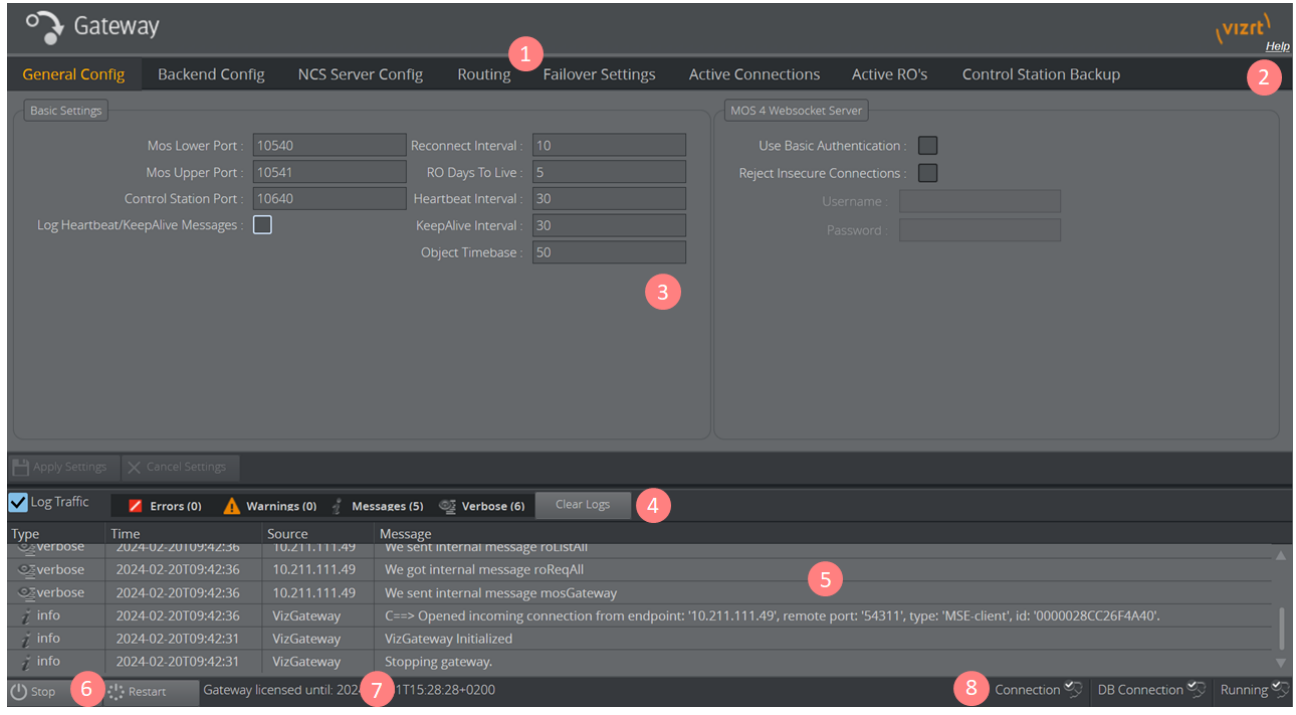

- (1): Top menu containing the active configuration tabs. See [Tabs](#page-22-0).
- (2): Click Help to access the Gateway Administrator Guide.
- (3): Main configuration window. The content shown here depends on the selected configuration tab.
- (4): Filter message types shown in the log message window (5), and a button to clear the message log.
- (5): Log message window. See [Log Message Window.](#page-40-0)
- (6): Start, Stop, and Restart buttons. See [Start, Stop and Restart Gateway Buttons.](#page-42-0)
- (7): Gateway license status.
- (8): Status indicators. See [Status Indicators](#page-45-0).

This section contains the following topics:

- [Tabs](#page-22-0)
- [Log Message Window](#page-40-0)
- [Start, Stop and Restart Gateway Buttons](#page-42-0)
- [Status Indicators](#page-45-0)

# <span id="page-22-0"></span>6.2 Tabs

The Gateway Controller Client user interface contains eight top menu tabs.

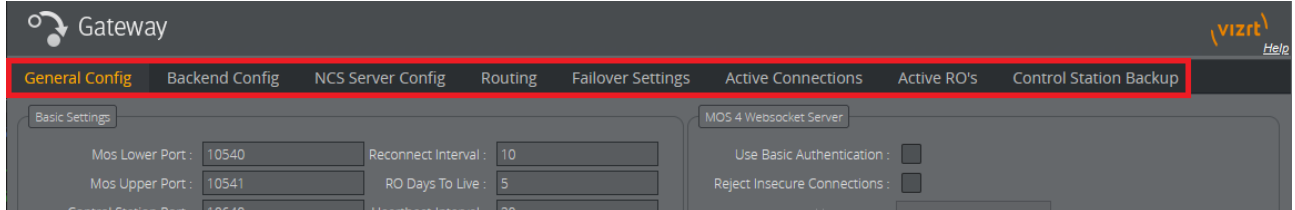

Each tab is explained in its own section listed below. Click the corresponding links to learn more about the tabs and how to use them:

- [General Configuration](#page-23-0)
- [Backend Configuration](#page-26-0)
- [NCS Server Configuration](#page-29-0)
- [Routing](#page-34-0)
- [Failover Settings](#page-35-0)
- [Active Connections](#page-36-0)
- [Active Running Orders](#page-38-0)
- [Control Station Backup](#page-39-0)

### <span id="page-23-0"></span>6.2.1 General Configuration

The General configuration tab contains Gateway's basic settings.

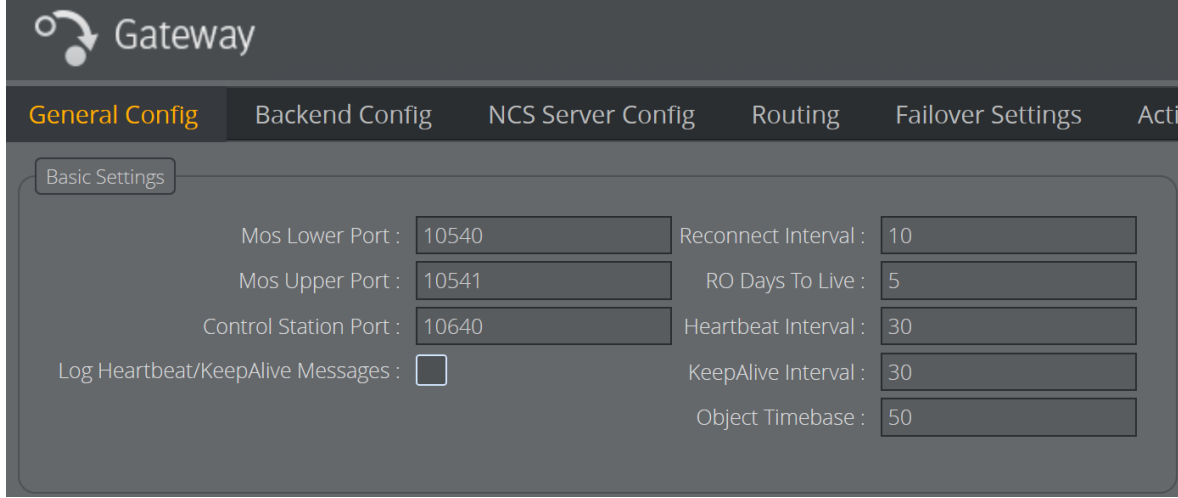

#### Basic Settings

The following settings are global settings used by the Gateway.

- MOS Lower Port: A listener port that the NCS connects to for sending media object related messages to the Gateway.
- MOS Upper Port: A listener port that the NCS connects to for sending rundown related messages to the Gateway.
- Control Station Port: A listener port that the control station Media Sequencer will connect to for communicating with the Gateway.
- Log Heartbeat/KeepAlive Messages: Adds heartbeats as well as keepAlive messages to the Media Sequencer log file. The full MOS message will be logged when this setting is enabled.
- Reconnect interval (sec): Specifies the number of seconds that Gateway should wait, when the connection is lost, before trying to reconnect to the newsroom system(s).
- RO days to live: Sets the number of days the routing between a running order ID and a control station IP should live. Gateway clears out all running orders that have not been updated for a given number of days. For details, see [Active Running Orders](#page-38-0) section on active running order routing.
- Heartbeat Interval: Sets the interval for how often heartbeat messages are sent to the NCS. 30 seconds is recommended.
- KeepAlive interval: Sets the interval for how often keepAlive messages are sent to the NCS. KeepAlive should not be sent more frequently than every 30 seconds.
- Object Timebase: Sets the sampling rate of the object in samples per second. For PAL Video this would be 50. For NTSC it would be 60.

#### MOS 4 Websocket Server Settings

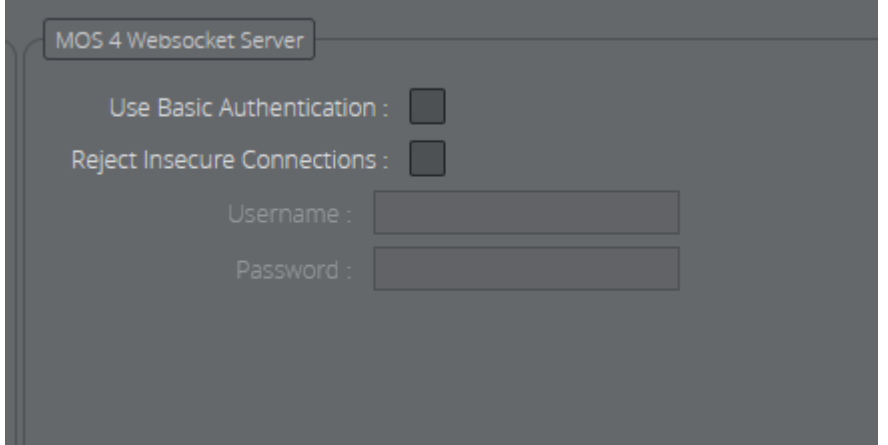

- Use Basic Authentication: Whether incoming websocket connections from NCS servers or control clients need to authenticate with username and password.
- Reject Insecure Connections: Whether to reject incoming unencrypted websocket connections and require clients to connect using secure websocket.
- Username: The username for authenticating incoming connections when *Use Basic Authentication* is enabled.
- Password: The password for authenticating incoming connections when *Use Basic Authentication* is enabled.

#### How to Enable Settings

Enable settings by:

- 1. Edit a Basic Settings field.
- 2. Click the Apply Settings button.
- 3. Restart the Gateway.
- 4. The settings take effect when the Gateway is started.

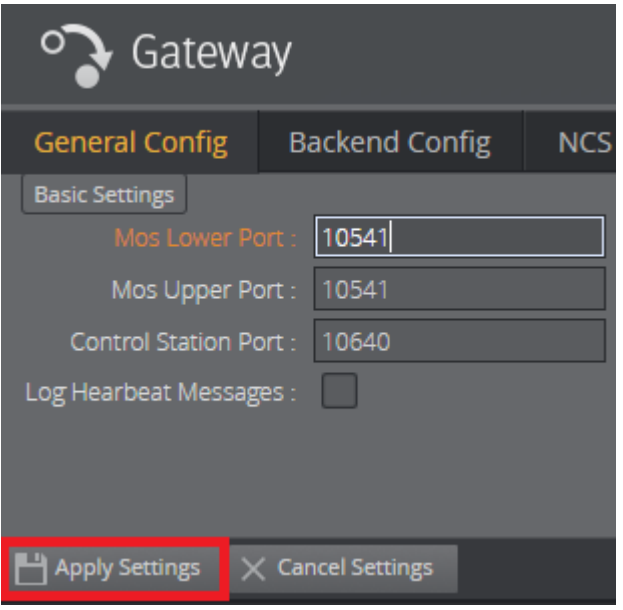

### <span id="page-26-0"></span>6.2.2 Backend Configuration

The Backend Config tab is where you select which backend to use to send meta information about MOS objects to the newsroom system (NRCS).

The tab has three options:

- [Disabled](#page-26-1)
- [Viz Pilot Data Server](#page-26-2)
- [Oracle](#page-27-0)

#### <span id="page-26-1"></span>Disabled

When selected, the Gateway does not send any information about our MOS objects to the NRCS.

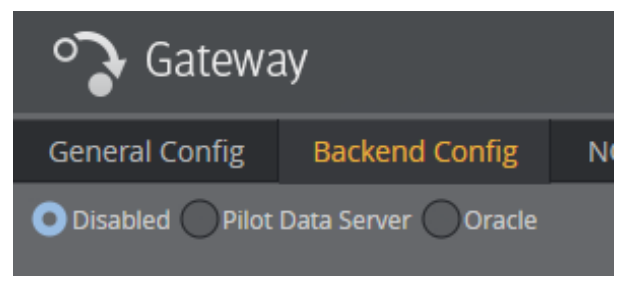

#### <span id="page-26-2"></span>Viz Pilot Data Server

To use Viz Pilot Data Server as backend, enter the service document URI.

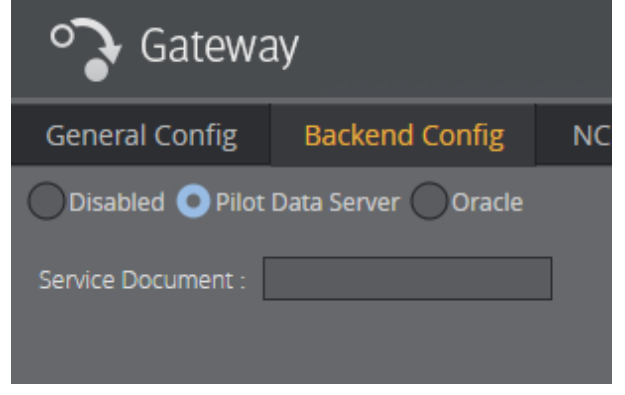

For example, add the base URL including the port (*http://hostname:8177/*), as shown below.

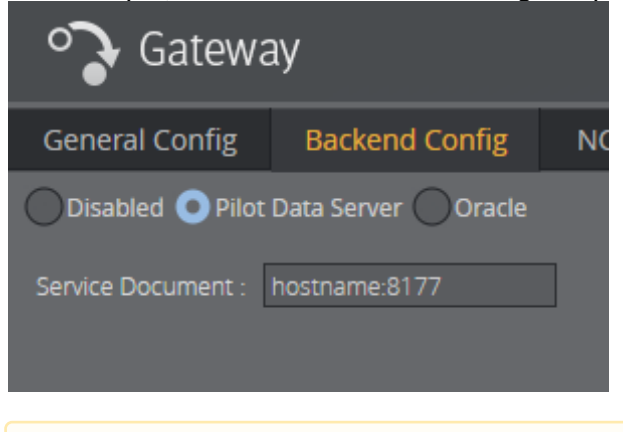

**A** Note: Viz Pilot Data Server can be configured to use either Viz Graphic Hub or Oracle. Make [this selection when installing Viz Pilot Data Server. For more information see the latest Viz](https://docs.vizrt.com/viz-pilot.html)  Pilot User Guide.

#### <span id="page-27-0"></span>Oracle

Select this option to use a direct Oracle connection as backend.

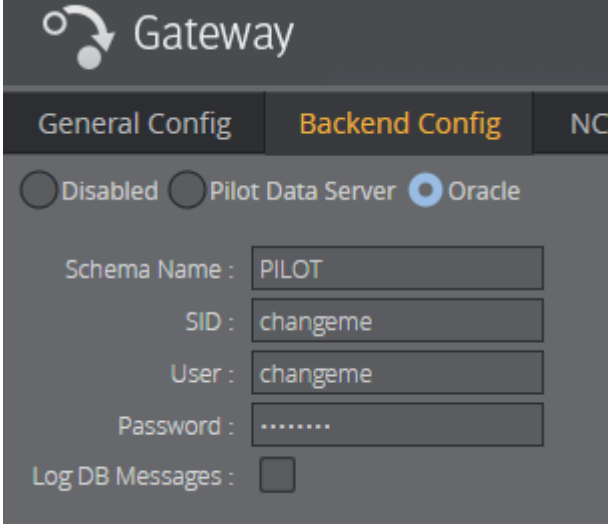

Description of parameters:

- Schema Name: Enter the database schema name. Schema names are case sensitive. The default schema name is *PILOT* and must be upper case.
	- Note: Default username, password and schema name for Viz Pilot is *PILOT*. For security reasons, the default password should be changed.  $\mathbf{A}$
- SID: Either enter a TNS name alias or a connection string. For the TNS name alias to work, Oracle's *tnsnames.ora* file must be edited.

Example: Alternative connection strings are *<hostname>/<SID>* or *<IP address>/ <SID>*.

- User: Enter the database username. Username is not case sensitive.
- Password: Enter the database password. Password is not case sensitive.
- Log DB Messages: Check this option to enable DB message logging.

A Note: Use of Extended Advanced Queuing (AQ) is automatically checked by Gateway.

### <span id="page-29-0"></span>6.2.3 NCS Server Configuration

The NCS Server configuration tab is divided into three panels namely the Name (NCS ID), Basic Settings, and Advanced Settings:

- [Name \(NCS ID\) Panel](#page-29-1)
	- [Active NCSs](#page-30-0)
		- [Add a New NCS](#page-30-1)
		- [Create Duplicate NCSs](#page-30-2)
		- [Remove an NCS](#page-30-3)
- [Basic Settings](#page-31-0)
	- [Selecting MOS Protocol Version](#page-31-1)
		- [NCS Server Settings MOS 2.6.0 2.8.5](#page-32-0)
		- [NCS Server Settings MOS 4.0.0](#page-32-1)
- [Advanced Settings](#page-32-2)

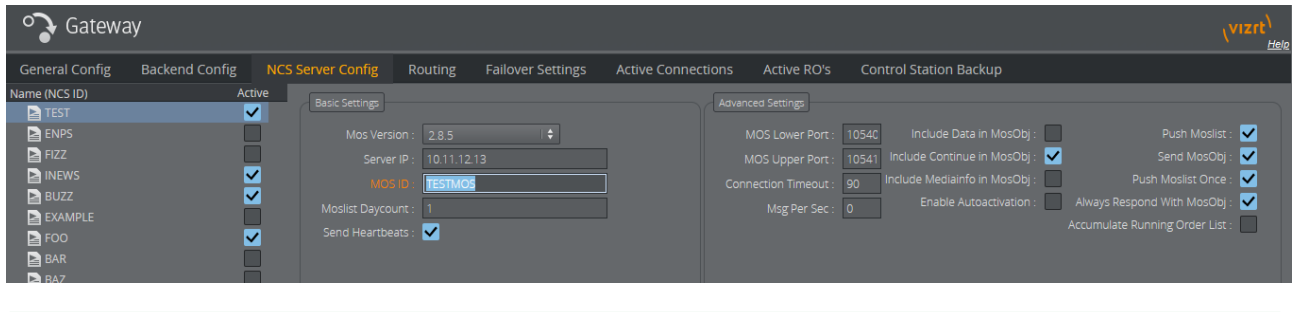

**Tip:** Whenever a setting is changed, click the **Apply Settings** button to enable the new settings. This also requires the Gateway server to be restarted. All settings are individual settings for each Newsroom Computer System.

#### <span id="page-29-1"></span>Name (NCS ID) Panel

The Name (NCS ID) panel contains the list of NCS servers that are configured to be handled by the Gateway. The Gateway is able to connect to multiple NCSs from different vendors.

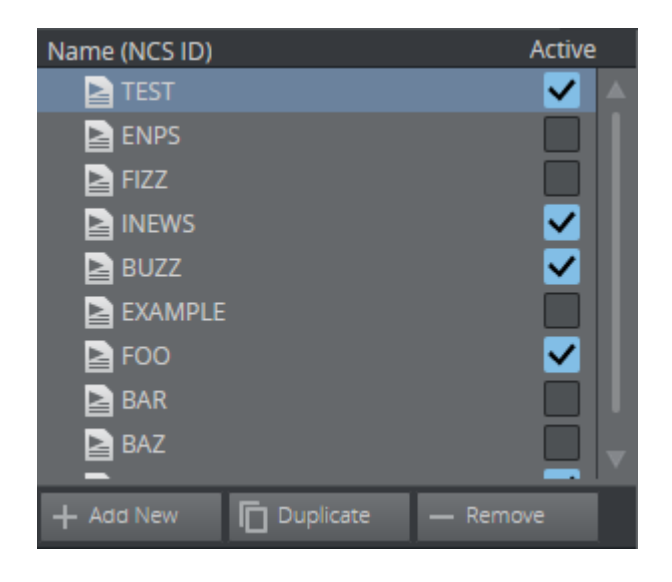

#### <span id="page-30-0"></span>Active NCSs

Click the Active checkbox to decide which NCS configurations take effect.

If an NCS is inactive:

- No connections are established to this NCS.
- Any messages the NCS sends to the Gateway are not recognized.

#### <span id="page-30-1"></span>Add a New NCS

- 1. Click the + Add New button.
- 2. Enter the newsroom system's ID (NCS ID).
- 3. Click OK.

#### <span id="page-30-2"></span>Create Duplicate NCSs

Create a new entry based on the settings of an existing entry.

- 1. Select the NCS you want to duplicate.
- 2. Click the Duplicate button.
- 3. Enter the NCS ID.
- 4. Click OK.

#### <span id="page-30-3"></span>Remove an NCS

- 1. Select an item from the NCS Server list.
- 2. Click the Remove button.
- 3. Click OK to confirm the removal of the NCS.

A Note: All changes to the NCS Server list require that the Gateway server is restarted.

#### <span id="page-31-0"></span>Basic Settings

The basic settings depend on which MOS version is used for the communication between the Gateway and an NCS server. Two examples, i.e., one for MOS 2.6.0 - 2.8.5 and one for MOS 4.0.0, are shown below.

- MOS Version
- Server IP (MOS 2): NCS IP address
- NCS Passive Mode (MOS 4): Passive connections allow either the Gateway or the NCS to be behind a firewall.
	- With client passive mode, the NCS server will create all connections to the gateway.
	- With server passive mode, the Gateway will create all connections to the NCS server.
	- If disabled, both the Gateway and the NCS server will create connections.
- Websocket Server URI (MOS 4): Base websocket URI that the Gateway will use to connect to the NCS.
	- $\cdot$  Not in use for client passive mode.
- MOS ID: Identifier for the Gateway.
- Moslist Day Count: Specifies how old a data element can be in order to be forwarded to the newsroom system and shown in the newsroom client.
- Send Heartbeats: Check this option to enable the Gateway to send heartbeat messages to the NCS. An error is logged if a response to the heartbeat message is not received within a timeout period.
- Send keepAlive (MOS 4): Check this option to enable the Gateway to send keepAlive messages to the NCS. These messages are used to keep websocket connections alive.
- Use Basic Authentication (MOS 4): Enables basic authentication, i.e., username and password authentication, for websocket connections from the Gateway to the NCS server.

#### <span id="page-31-1"></span>Selecting MOS Protocol Version

When configuring settings for a specific NCS server, you may need to change the MOS protocol version that should be used for communication between the Gateway and the NCS server. This is done from the drop-down list in the Basic Settings section.

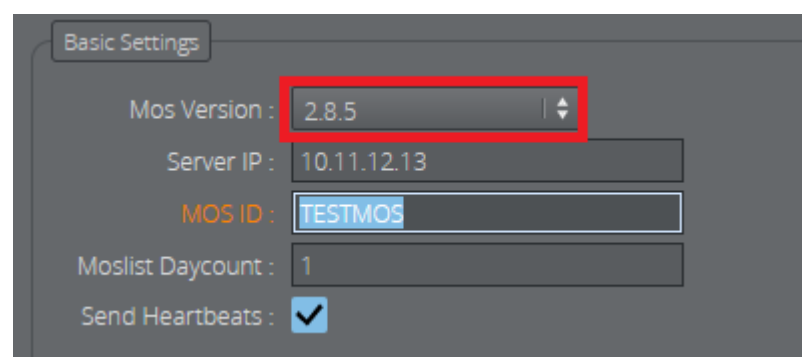

Depending on the selected MOS protocol version, different settings are visible, as some settings may be unused for that particular protocol version. For example, from MOS versions 2.6.0 until 2.8.5, settings related to establishing TCP connections are shown. For MOS 4.0.0 and later, communication is done over websocket, so different connection settings will be visible.

The Gateway supports the following versions of the MOS protocol:

- $\cdot$  2.6.0
- $.2.8.0$
- $\cdot$  2.8.1
- $\cdot$  2.8.2
- $\cdot$  2.8.3
- $\cdot$  2.8.4
- $\cdot$  2.8.5
- $.4.0.0$

In order to support MOS Protocol version 2.8.1 or later, both the Media Sequencer hosting the central Gateway and Media Sequencer clients must be upgraded to version 5.3 or later. To support MOS Protocol version 4.0.0, the Gateway must be upgraded to 5.6 or later.

#### <span id="page-32-0"></span>NCS Server Settings MOS 2.6.0 - 2.8.5

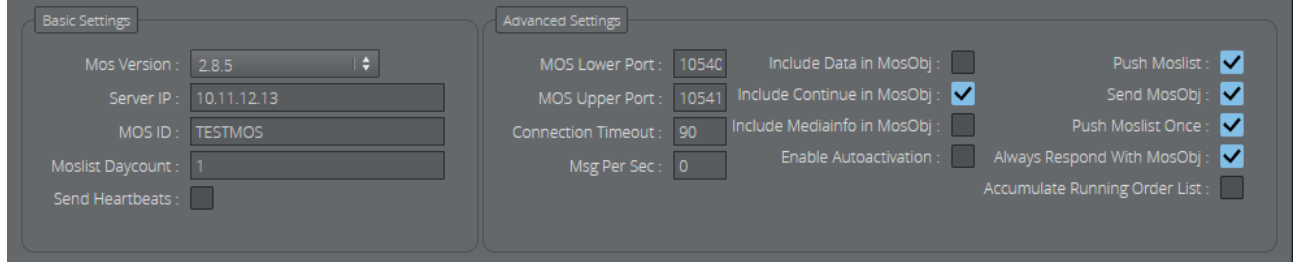

#### <span id="page-32-1"></span>NCS Server Settings MOS 4.0.0

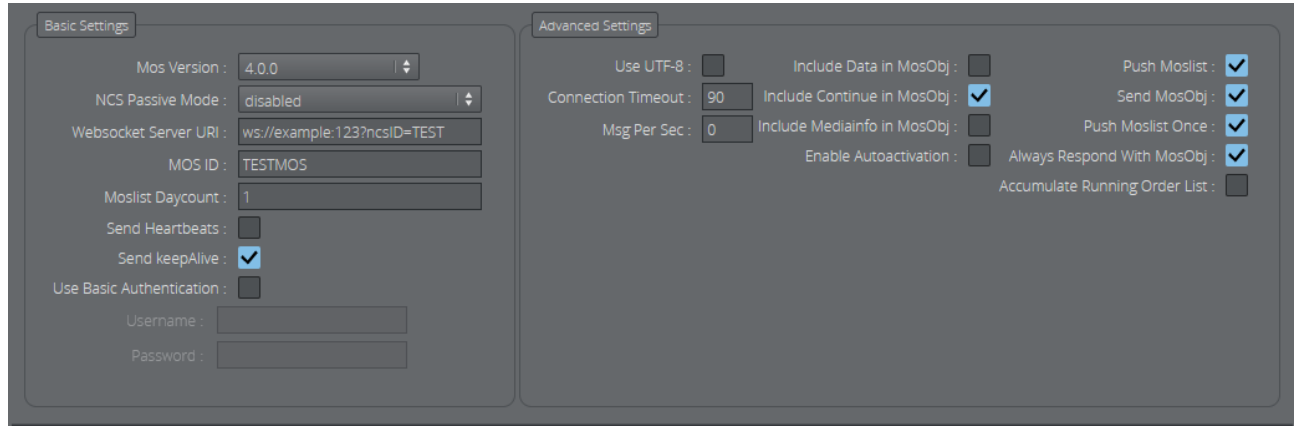

#### <span id="page-32-2"></span>Advanced Settings

- MOS Lower Port (MOS 2): Specifies the socket port that the NCS is listening on for MOS Object messages sent from the Gateway. The Gateway automatically establishes a connection to this port during startup.
- MOS Upper Port (MOS 2): Specifies the socket port that the NCS is listening on for rundown related messages sent from the Gateway. The Gateway automatically establishes a connection to this port during startup.
- Use UTF-8 (MOS 4): Whether the communication with the NCS should be encoded as UTF-8. Only enable this if the NCS server expects UTF-8 encoding instead of the default UCS-2 encoding as specified in the MOS protocol.
- Connection Timeout: Sets the number of seconds Gateway waits for a response to a request. If a response message is not received within a given time, the next message is sent. This prevents messages from *clogging* the system.
- Msg Per Sec: The number of messages per second Gateway sends to the NCS. Specify value 0 for free flow of messages.
- Include data in MosObj: Check this option to include data field information in a MOS external meta block inside all MOS object messages sent to the NCS.
	- Note: This information is typically used by NCSs either to present this information in their end-user interface or to deduce key information that may be used for archiving purposes.  $\mathbf{A}$
- Include continue in MosObj Check this option to include continue count information in a MOS external meta block as part of the MOS Object messages sent to the NCS.
	- A Note: This information is typically used by automation systems to trigger graphics. A continue count tells the graphics operator how many times to press continue to play graphics scenes from start to finish.
- Include mediainfo in MosObj Sends metadata related to data elements containing video clips.
	- Note: This information is typically used by NCSs either to present this information in their end-user interface or to deduce key information that may be used for archiving purposes. This setting only works for old Viz Link based systems.  $\mathbf{A}$
- Enable Autoactivation: The Enable AutoActivation option for the newsroom system must be enabled in order for [Routing](#page-34-0) to have an effect. This enables the control station to activate a running order without an initial request.
- Push Moslist: Check this option to enable sending a MOS Object list message to the NCS to synchronize the list of MOS Objects.
- Send MosObj: Check this option to enable sending of MOS Object messages to the NCS when a MOS object is created, updated or deleted.
- Push Moslist Once: If Push Moslist is enabled, check this option to only send the MOS object list once, even if the connection between Gateway and NCS has been down.
- Always Respond With MosObj: If the NCS requests the MOS Object list, enabling this setting sends individual MOS Object messages in place of a big list of all MOS objects.
- Accumulate Running Order List: Check this option to let the Gateway maintain the list of active running orders, in place of asking the NCS for the list each time it is needed.

### <span id="page-34-0"></span>6.2.4 Routing

The Routing configuration enables the user to manually configure Gateway to route messages to a specific control station. Whenever routing entries are added or removed, the Gateway server must be restarted for the settings to take effect.

For routing to have an effect, Enable AutoActivation [must be enabled as part of the](#page-29-0) NCS Server Configuration (Advanced Settings).

Gateway does a lookup in the mapping table to match the running order channel (roChannel) used by the newsroom system. If the channel name is found, it uses either the MSE ID or TCP IP address to forward the message and subsequent messages from the newsroom system to the control station.

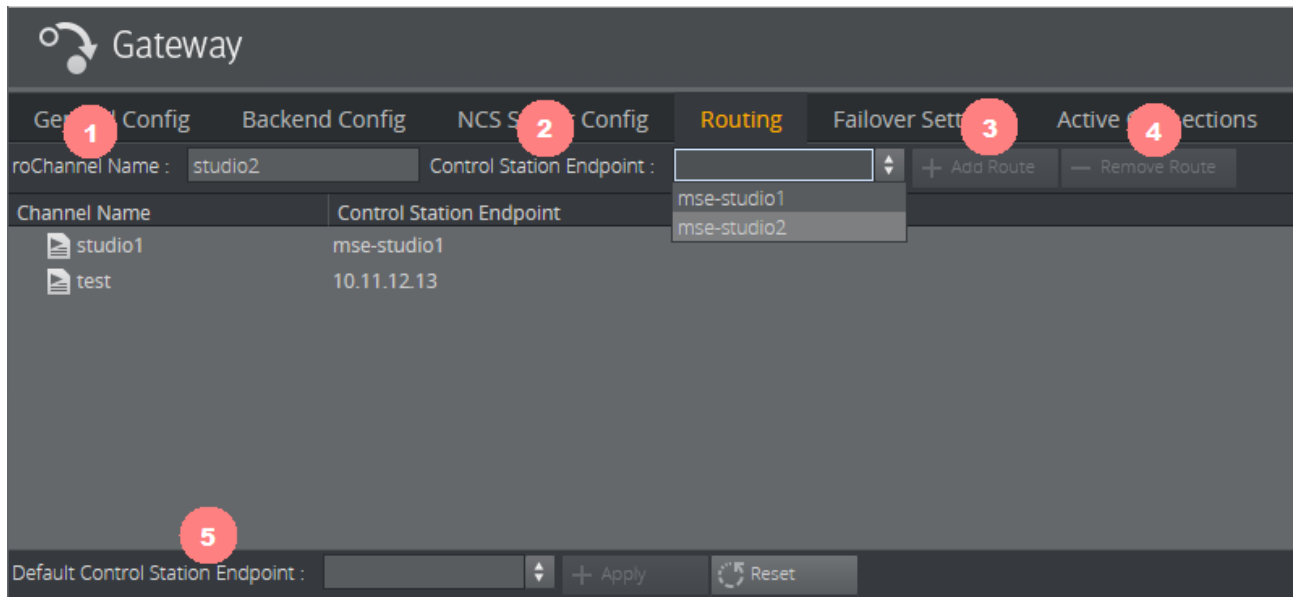

#### Routing

- 1. roChannel name: The roChannel name that identifies the control station. The roChannel name is set on the NCS server, often through an NCS client.
- 2. Control Station Endpoint: Control station endpoint to use for the new roChannel routing. • Currently connected control stations are shown in the dropdown list, but an MSE ID or
	- a TCP IP could also be typed manually for control clients not yet connected.
- 3. Add Route: Fill in the text fields, and click the Add Route button to add a new route.
- 4. Remove Route: Select a route from the list, and click the Remove Route button to remove the route.
- 5. Default Control Station Endpoint: If no routing is specified for a roChannel, and the default control station endpoint is configured, messages with the roChannel will be routed to the default endpoint.
	- Currently connected control stations are shown in the dropdown list, but an MSE ID or a TCP IP could also be typed manually for control clients not yet connected.
- A Note: All changes to the Routing table require that the Gateway is restarted.

# <span id="page-35-0"></span>6.2.5 Failover Settings

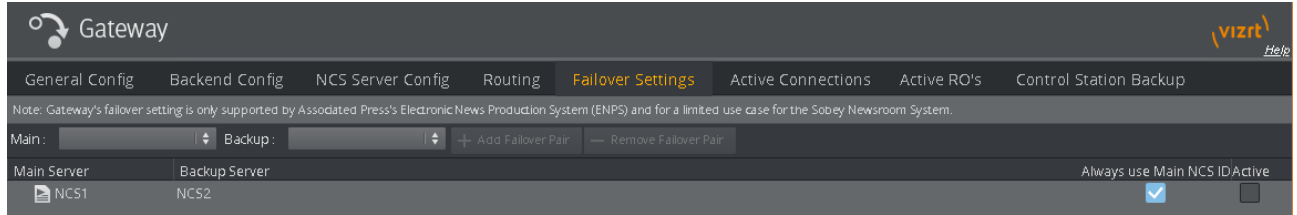

Failover Settings enable the user to manually configure a failover setup between two NCSs. This means that the Gateway routes messages to both NCSs. Whenever one or several new failover pairs are added or removed, the Gateway server must be restarted for the settings to take effect.

A Note: Gateway's failover setting is only supported by Associated Press's Electronic News Production System (ENPS) and for a limited use case for the Sobey Newsroom System.
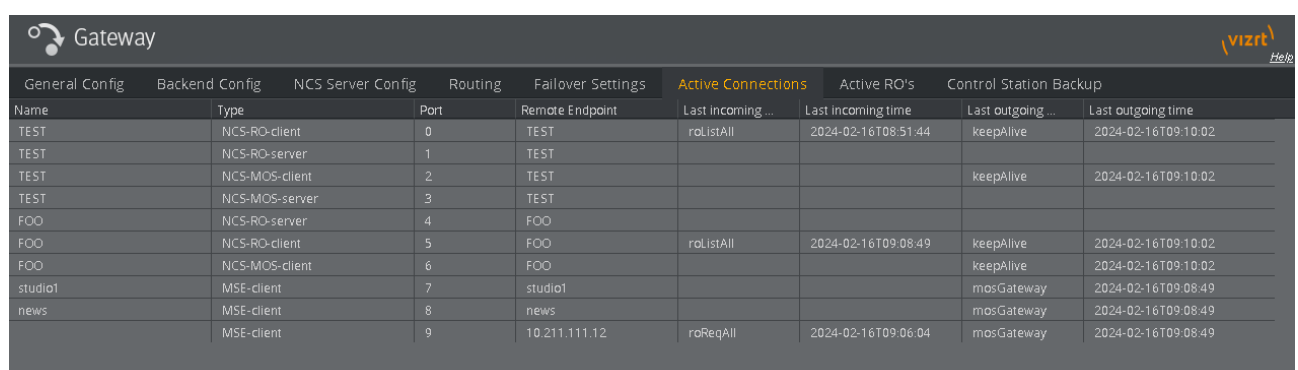

## 6.2.6 Active Connections

The active connections tab contains a table of active connections with the following columns:

- Name: Name of the remote system, for example NCS ID or MSE ID.
- Type: Type of connection. For details, see the type definitions below.
- Port: TCP port used for an active connection.
- Remote Endpoint: Either an ID identifying the remote system (for websocket connections), or the IP address of the remote system (for TCP connections).
- Last incoming msg: Type information for the last incoming message.
- Last incoming time: Timestamp for the last incoming message.
- Last outgoing msg: Type information for the last outgoing message.
- Last outgoing time: Timestamp for the last outgoing message.

### Connection Types

There are primarily three kinds of connections:

- Connections from the NCS to the Gateway
- Connections from the Gateway to the NCS
- Connections from a Media Sequencer control station to the Gateway

#### NCS Connections

The connections to/from the NCS are directional. On a single connection there is one client endpoint and one server endpoint. The client endpoint sends request messages to the server endpoint, and the server endpoint replies with response messages. The following connection types are used for NCS connections:

#### • NCS-RO-client

- Connection with message flow direction from the Gateway to the NCS.
- Connection can be established by the NCS if configured to use *client* passive mode, otherwise the Gateway establishes the connection to the NCS.
- Used for rundown related requests from the Gateway, for example roReq or roReqAll messages.

#### • NCS-RO-server

• Connection with message flow direction from the NCS to the Gateway.

- Connection can be established by the Gateway if configured to use *server* passive mode, otherwise the NCS establishes the connection to the Gateway.
- Used for pushing rundown related information from the NCS, for example roCreate or roDelete messages.

#### • NCS-MOS-client

- Connection with message flow direction from the Gateway to the NCS.
- Connection can be established by the NCS if configured to use *client* passive mode, otherwise the Gateway establishes the connection to the NCS.
- Used for pushing information about available MOS objects to the NCS, for example mosObj messages.
- NCS-MOS-server
	- Connection with message flow direction from the NCS to the Gateway.
	- Connection can be established by the Gateway if configured to use *server* passive mode, otherwise the NCS establishes the connection to the Gateway.
	- Used by the NCS for requesting information about available MOS objects, for example mosReqObj or mosReqAll messages.

Connections made from the Gateway to an NCS server are kept alive while the Gateway is running, and automatically reconnect if the connection is closed. Connections from NCS servers to the Gateway may not be permanent. Some NCS servers defer establishing the connection until a message is to be sent, and may close the connection shortly after. In this case an active connection will only be shown in the table while the NCS is sending a message.

#### Control Station Connections

Each Media Sequencer control station establishes a single connection to the Gateway used for bidirectional communication with the Gateway. The connection type for Media Sequencer control stations is MSE-client. The control station might send roReq messages to request a rundown from the gateway. The gateway will keep track of which rundown is routed to which control station, and send information about available rundowns and routing to all control stations. When a rundown is routed to a control station, the Gateway will route messages from the NCS related to rundown content to this control station, for example roCreate, roList, or roElementAction messages.

## 6.2.7 Active Running Orders

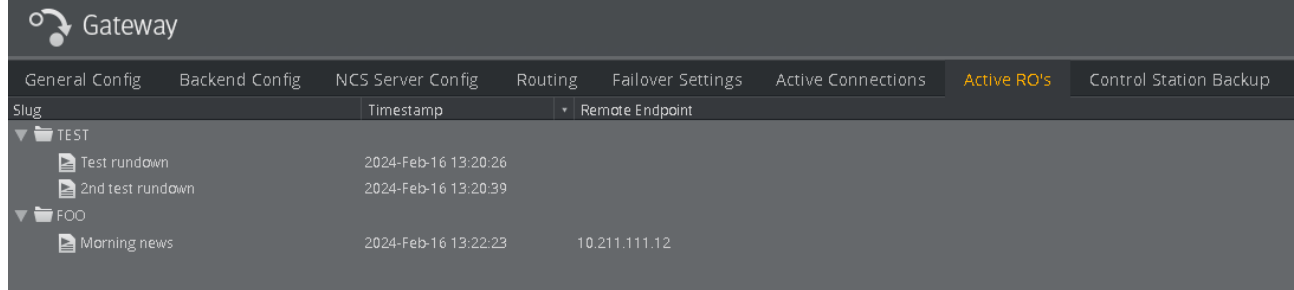

The Active Running Orders tab contains a table of Running Orders (RO) for each NCS server, with the following columns:

- Slug: Descriptive name of the RO.
- Timestamp: Time when the RO was last modified. The RO will be cleared if it has not been [updated for a number of days, as configured with the](#page-23-0) *RO days to live* setting under General Configuration.
- Remote Endpoint: If specified, the RO is routed to the control station with this remote endpoint.
	- Either an ID identifying the control station (for websocket connection), or the IP address of the control station (for TCP connection).

The list of running orders can be expanded and collapsed per NCS server, by clicking the arrow icon left of the NCS ID. Note that the list of active RO's will only contain RO's that the NCS servers have sent to the Gateway. There may exist RO's on an NCS that has not been sent to the Gateway, for example if an RO is not active, or an RO for a different MOS ID.

## 6.2.8 Control Station Backup

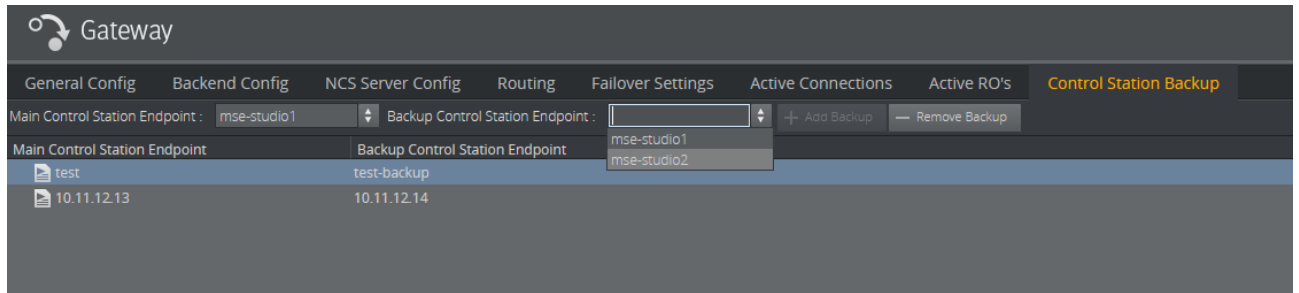

The Control Station Backup panel allows you to manually configure a backup Control Station endpoint. The backup Control Station endpoint receives the same rundowns (and updates) as the main Control Station endpoint. This means that changes seen by a client connected to the main Control Station endpoint show up for clients connected to the backup Control Stations endpoint, and in turn means that any changes made during a live show are reflected in the backup client. If the Control Station endpoints have been configured to send status information back to NCS, status messages are only sent from the main Control Station.

#### Adding a Backup Control Station

- 1. Enter *Main Control Station Endpoint*.
- 2. Enter *Backup Control Station Endpoint*.
- 3. Click Add Backup.

A control station endpoint is either an ID of a Media Sequencer connected to the Gateway with a websocket, or an IP address of a Media Sequencer connected to the Gateway over TCP. All currently connected control stations will be listed in the drop-down list when entering endpoints, but it is also possible to enter control stations not yet connected to the Gateway manually.

### Removing a Backup Control Station

- 1. Select an item under Control Station Backup.
- 2. Click Remove.
- 3. Click OK to confirm the removal of the Control Station backup item.

A Note: When adding or removing a single or several new backup Control Stations, the Gateway server must be restarted in order for the settings to take effect.

## 6.3 Log Message Window

The Log Messages window contains the following areas:

- [Log Traffic Checkbox](#page-40-0)
- [Clear Logs Button](#page-40-1)
- [Messages Area](#page-41-0)

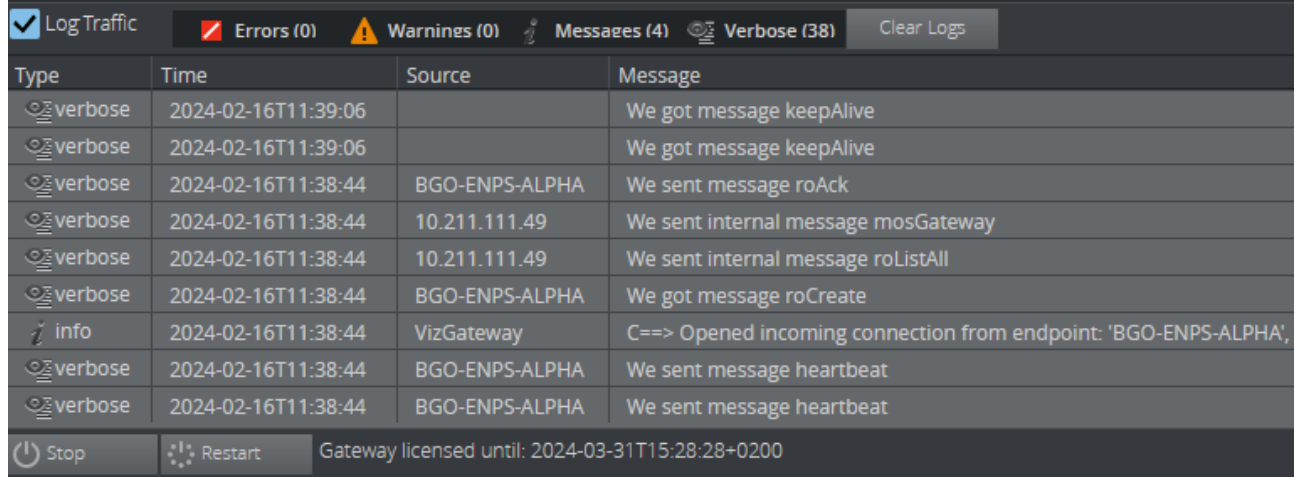

## <span id="page-40-0"></span>6.3.1 Log Traffic Checkbox

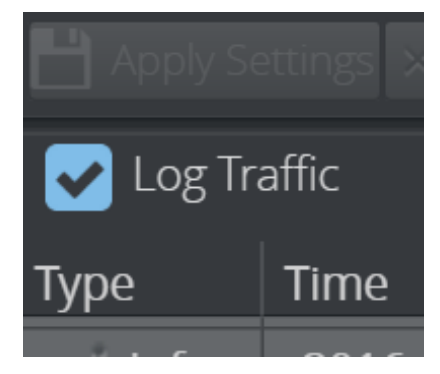

Enable the Log Traffic option to log the traffic between the newsroom systems, control stations, and the Viz Pilot database. This setting is disabled by default.

Check this option to log all MOS messages received, sent, and forwarded by Gateway. The traffic messages will be part of the media sequencer log file located under: *C:\ProgramData\Vizrt\Media Sequencer*.

## <span id="page-40-1"></span>6.3.2 Clear Logs Button

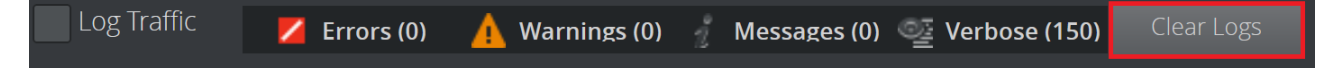

Using the Clear Logs button, all log messages currently displayed in the log messages window can be cleared.

### <span id="page-41-0"></span>6.3.3 Messages Area

 $\sqrt{2}$ 

The messages area consists of four columns containing pieces of information about the message:

- $\cdot$  Type: Shows the type of log message received.
- Time: Shows a message time stamp *(year-month-dayThour:minute:second*).
- Source: Shows which system issued the error, warning, info, or notice message.
- Message: Displays the content of the message.

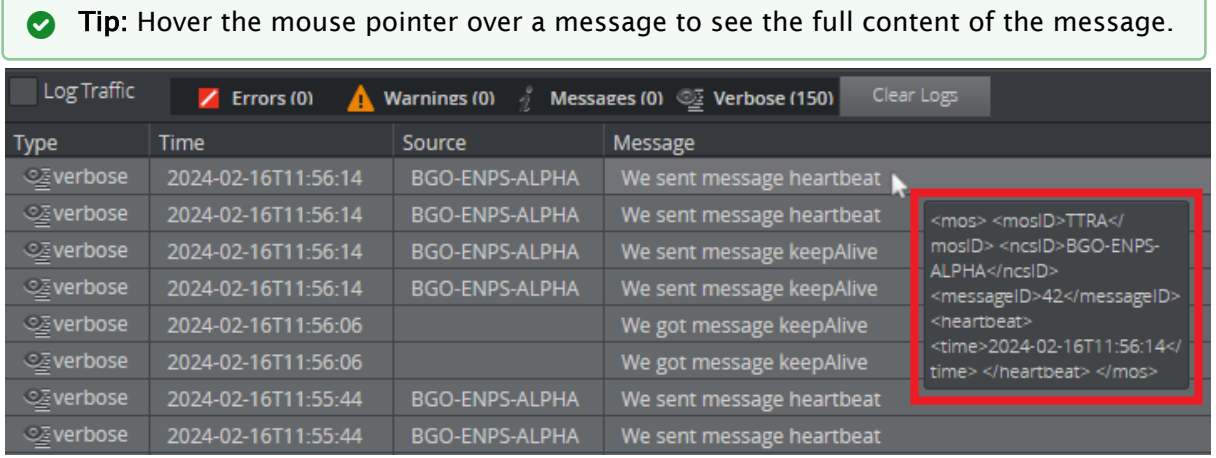

## 6.4 Start, Stop And Restart Gateway Buttons

Depending on the current run status you can use the buttons in the lower left corner of the interface to Start, Restart, or Stop the Gateway:

- [Starting the Gateway](#page-42-0)
- [Stopping the Gateway](#page-43-0)
- [Restarting the Gateway](#page-43-1)

When Gateway is running, the following buttons are visible and enabled:

<sup>11</sup> Restart Gateway licensed until: 2022-05-31T14:00:00+0200  $(1)$  Stop When Gateway is stopped, the following button is visible and enabled:

Gateway licensed until: 2022-05-31 T14:00:00+0200 Start

If the MSE\_VIZGATEWAY license has expired, the Start button is disabled if the gateway is stopped.

Similarly, the Restart button is disabled if the gateway is running when the license expired.

<span id="page-42-0"></span>Stop

### 6.4.1 Starting the Gateway

Start the Gateway Client when it is stopped.

1. To start Gateway, click Start.

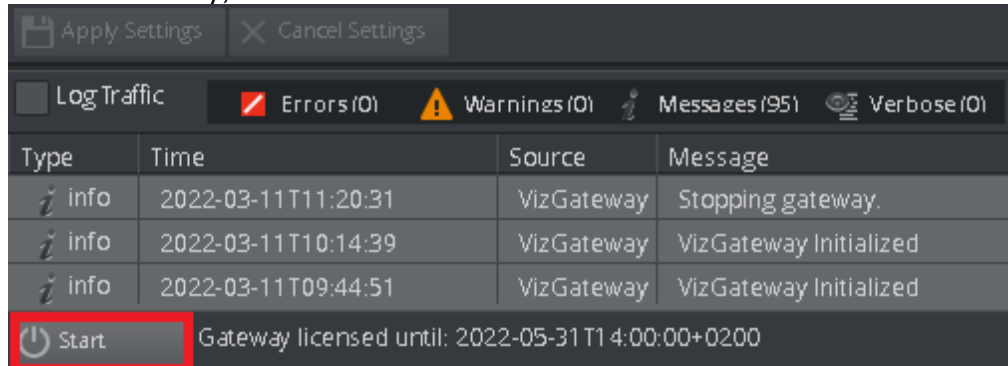

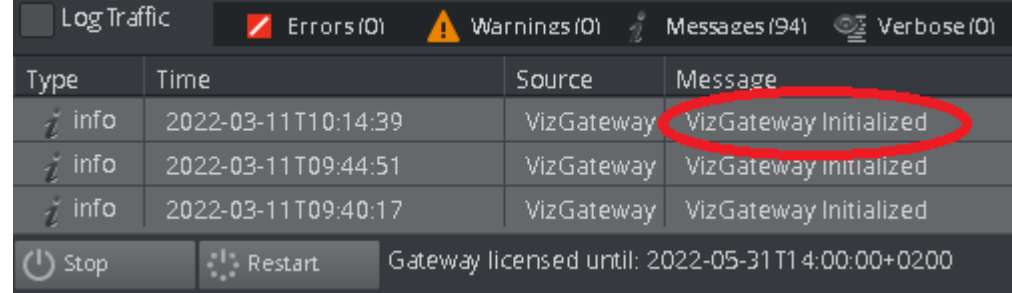

2. A message appears in the messages area confirming that Gateway has started.

### <span id="page-43-0"></span>6.4.2 Stopping the Gateway

Stop the Gateway Client when it is running.

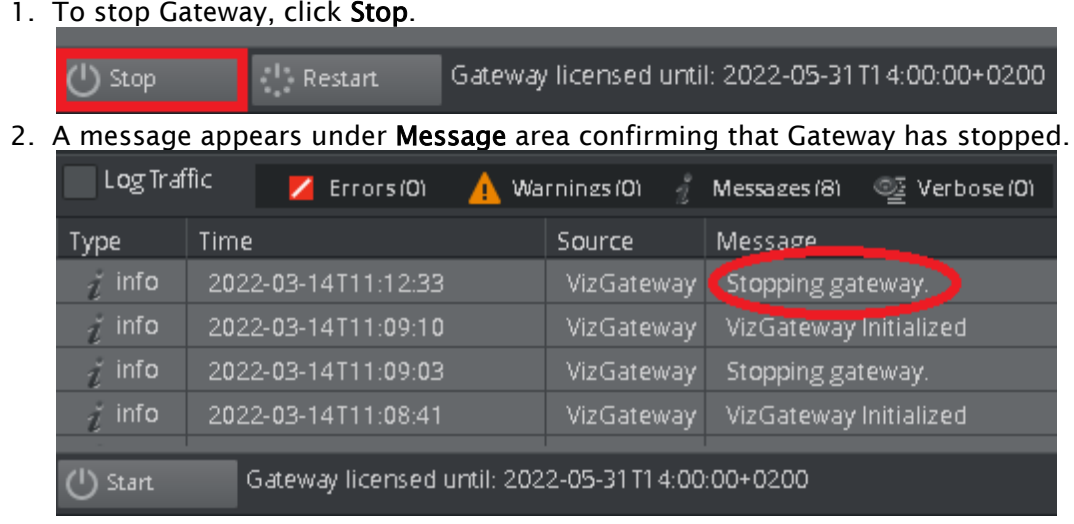

### <span id="page-43-1"></span>6.4.3 Restarting the Gateway

Restart the Gateway client when it is running.

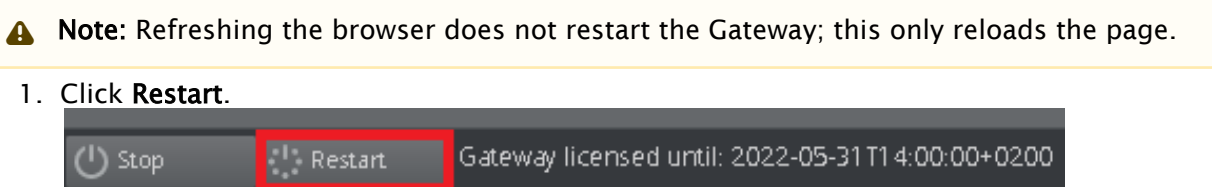

2. You receive a message that Gateway is stopping, followed immediately by another message that Gateway was initialized again.

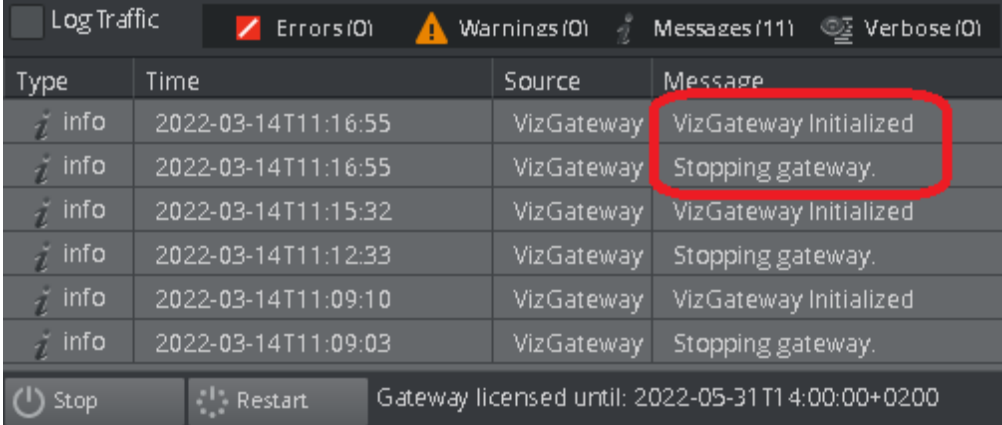

Tip: Please keep in mind that changing some Gateway configuration settings requires a restart in order for the changes to take effect.  $\bullet$ 

## 6.5 Status Indicators

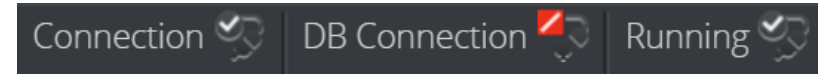

The client has three status indicators using visual status icons:

- Connection: Indicates if the Gateway Controller Client has a connection to the Gateway server.
- DB Connection: Indicates if the Gateway server has a connection to the database.
- Running: Indicates if the appointed Media Sequencer is configured and running as a Gateway server.

## 6.5.1 Visual Status Icons

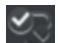

Connected visual status icon.

**T** Not connected visual status icon.

# 7 Configuration

This section describes how to configure the Gateway server, and the control stations. Before any configuration can be done, information about the NCS servers and database must be obtained.

This section contains information on the following topics:

- [Pre-Configuration](#page-47-0)
- [Gateway Server](#page-48-0)
- [Viz Pilot and Viz Trio Gateway Configuration](#page-53-0)
- [NCS Specific Considerations](#page-57-0)
- [Launch Standalone MOS Config Web-Application](#page-58-0)
- [Viz Multiplay Gateway Configuration](#page-62-0)
- [Secure Communication](#page-64-0)

## <span id="page-47-0"></span>7.1 Pre-Configuration

From the NCS, obtain the following information:

• NCS ID, NCS server IP, MOS version, and MOS ID.

To use the Oracle database as a backend, obtain the following information:

• Oracle System Identifier (SID), username, password, and UTF-8 character encoding.

To use the Pilot Data Server as a backend, obtain the following information:

• Base URL and the port number for the Pilot Data Server: <http://hostname:8177>

If the Gateway is installed on another host than the Oracle database, the hostname of the database must be used in addition to the SID (*<hostname>/<SID>*).

• To test the database connection, try typing *tnsping hostname/SID* on the command-line.

Port numbers used in screenshots in this document are standard port numbers used in the MOS Protocol. Other port numbers may be used.

## <span id="page-48-0"></span>7.2 Gateway Server

Configuring the Gateway server can be done locally on the server host, where the Media Sequencer with the MOS gateway functionality is installed, or remotely from a client machine using the Gateway Controller web-application. In both cases, the web interface application is used.

- [Activate the Gateway Server](#page-48-1)
- [Backend Config](#page-48-2)
- [Newsroom Servers](#page-50-0)
- [Routing](#page-51-0)
- [Failover](#page-51-1)
- [Control Station Backup](#page-52-0)

### <span id="page-48-1"></span>7.2.1 Activate the Gateway Server

Connect to the Gateway at host *<ADDRESS>* (substitute *<ADDRESS>* with the actual hostname or IP address) by browsing to the following web address: *http://<ADDRESS>:8580/app/ gatewaycontroller/gatewaycontroller.html*

The first time the Gateway server is used, it needs to be initialized. Click the Start button, and the Media Sequencer is enabled as a Gateway server. When the Gateway server is enabled the *Running* indicator indicates connection.

<span id="page-48-2"></span>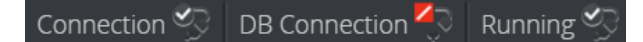

## 7.2.2 Backend Config

The Gateway may be configured to synchronize meta data about Pilot data elements with the NCS. When enabled, the Gateway will send MOS Object messages to the NCS containing meta data when Pilot data elements are added, updated or removed. Based on this meta data, the NCS will typically provide a list of elements, which may be added to stories by the user. The backend for providing Pilot elements can be configured in the Backend Config tab. Pilot Data Server and Oracle database are supported as backend.

### Pilot Data Server

The Pilot Data Server option can be used to connect to both of Viz Pilot's currently supported database backends: Graphic Hub and Oracle.

The Pilot Data Server notifies the Gateway about changes in the database (using a STOMP based protocol with fallback to polling the Pilot Data Server's change log). The Gateway generates MOS Object messages that are sent to the NCS to synchronize meta data about the Pilot data elements.

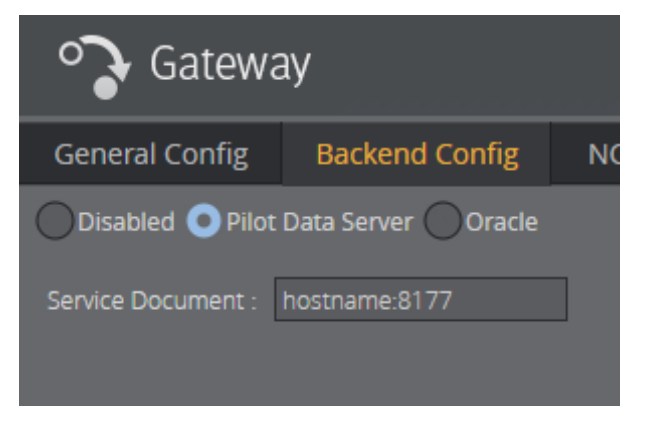

- 1. Click the Backend Config tab.
- 2. Select *Pilot Data Server*.
- 3. Enter the base URL with the port number: *hostname:8177*.

#### **Oracle**

The Oracle option is mainly used for Viz Pilot setups that are not running Pilot Data Server version 7.0 or later.

Stored procedures in the Oracle database backend notify the Gateway about changes to Pilot data elements in the database. The Gateway generates MOS Object messages that are sent to the NCS to synchronize meta data about the Pilot data elements.

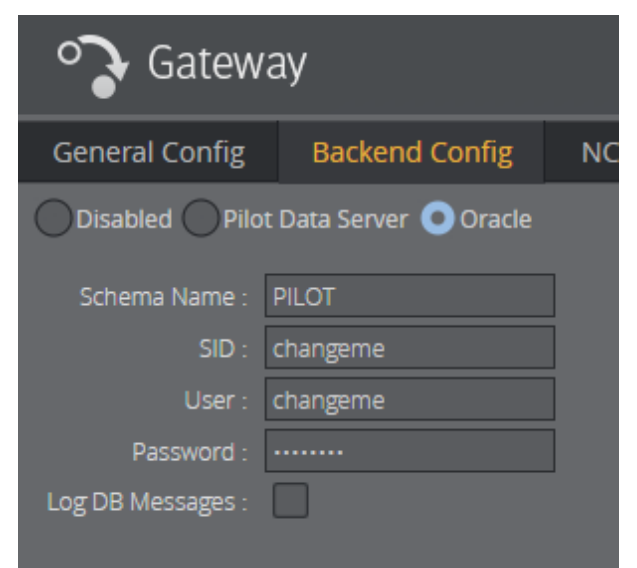

- 1. Click the Backend Config tab.
- 2. Select *Oracle*.
- 3. Enter the Schema Name, SID (EZCONNECT) connection string, User and Password for the database.

Note: The database Schema Name is case sensitive.

- 4. Check the Log DB Messages (optional).
- 5. Click Apply Settings.
- 6. For changes to take effect on the Gateway server, click Restart.

The procedure above should connect the Gateway server to the Viz Pilot database, switch the DB connected indicator to green, and enable the Gateway server to receive messages from the database.

Important! Before configuring Oracle backend, make sure an Oracle Database Client is installed and working. The Oracle Client version should match the Oracle Database in use. If using a 64-bit Gateway, the Oracle Client must be 64-bit. Oracle uses the Windows PATH environment variable to select which Client to use if there are several Oracle Clients installed.  $\bullet$ 

### <span id="page-50-0"></span>7.2.3 Newsroom Servers

Click the NCS Server Config tab to configure the newsroom servers. Configuration is done per newsroom system.

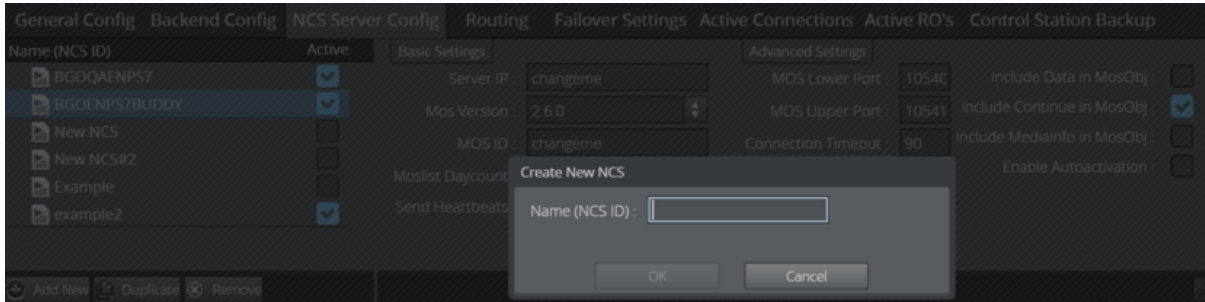

If no newsroom system is added to the Gateway server, do the following:

- 1. Click the Add New button and the Create New NCS dialog appears.
- 2. Enter the NCS ID and click OK.
- 3. Select the newly added entry from the list of newsroom systems.

In the Basic Settings frame, change the following:

- 1. Enter the server IP and MOS ID. The rest are optional settings.
- 2. In the [Advanced Settings](#page-32-0) frame, different settings can be enabled or disabled depending on the newsroom system in use.
- 3. When done click the Apply Settings button.
- 4. Click the Restart button for changes to take effect on the Gateway server. Repeat the steps above to add all the needed newsroom systems.

**Tip:** If the newsroom systems have the same setup, select a newsroom system from the list and click the Duplicate button.

### <span id="page-51-0"></span>7.2.4 Routing

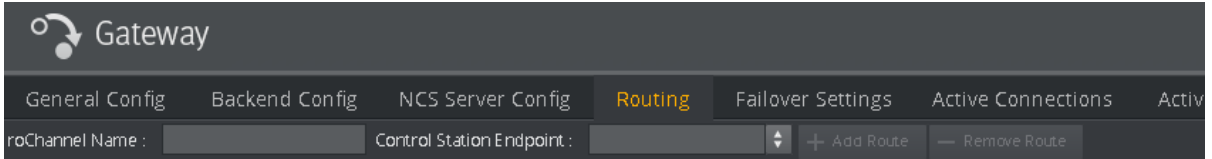

Click the Routing tab to manually configure routing of running orders, also known as rundowns and playlists, to the control station.

- 1. Configure the roChannel name and control station endpoint before clicking the Add Route button.
- 2. For the routing to take effect, click the **NCS Server Config** tab and check the **Enable** Autoactivation box for the newsroom system that the running orders are automatically routed from.
- 3. When done, click the Apply Settings button.
- <span id="page-51-1"></span>4. Click the Restart button for changes to take effect on the Gateway server.

### 7.2.5 Failover

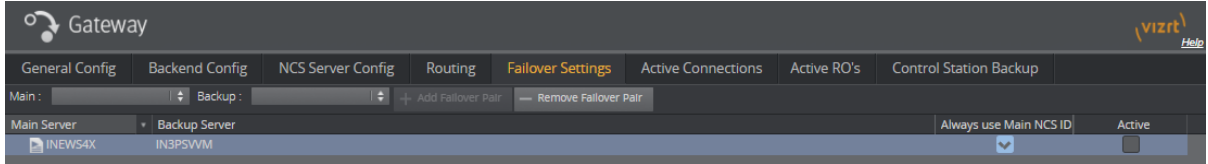

The failover setting allows the Viz Gateway server to send its messages to more than one NCS system. For failover to work, the newsroom system must be setup with a *main* and *backup* server accordingly.

#### To Set up Main and Backup Servers

- 1. Add a main and a backup NCS from the drop-lists.
- 2. Click the Add Failover Pair button.
- 3. The setting is set to Active after adding a pair.
- 4. The Always use Main NCS ID setting should be left inactive unless using the Sobey NSC system.
- 5. Click the Restart button for changes to take effect on the Viz Gateway server.

A Note: Currently, this feature is only supported by ENPS and Sobey.

## <span id="page-52-0"></span>7.2.6 Control Station Backup

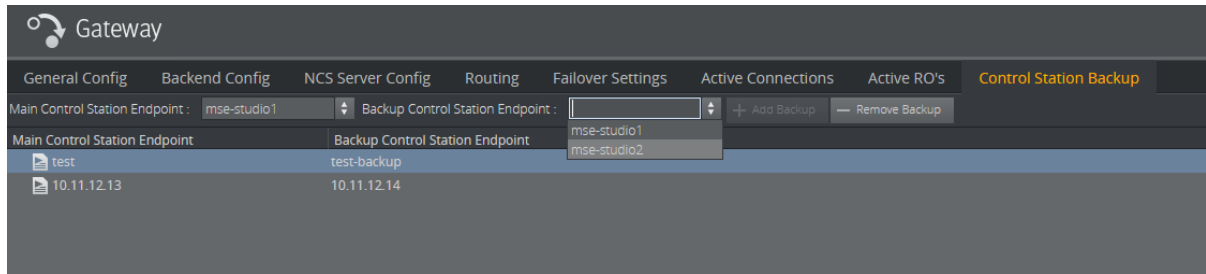

The Control Station Backup setting allows the Gateway to send each message that has been targeted to both a specific control station and a backup control station simultaneously.

To configure:

- 1. Configure main and backup control station endpoints and click the Add Backup button.
- 2. Click the Restart button for changes to take effect on the Gateway server.

As an example, assume there are two Media Sequencers as control stations: servers A and B. Now we take the actions in the table below:

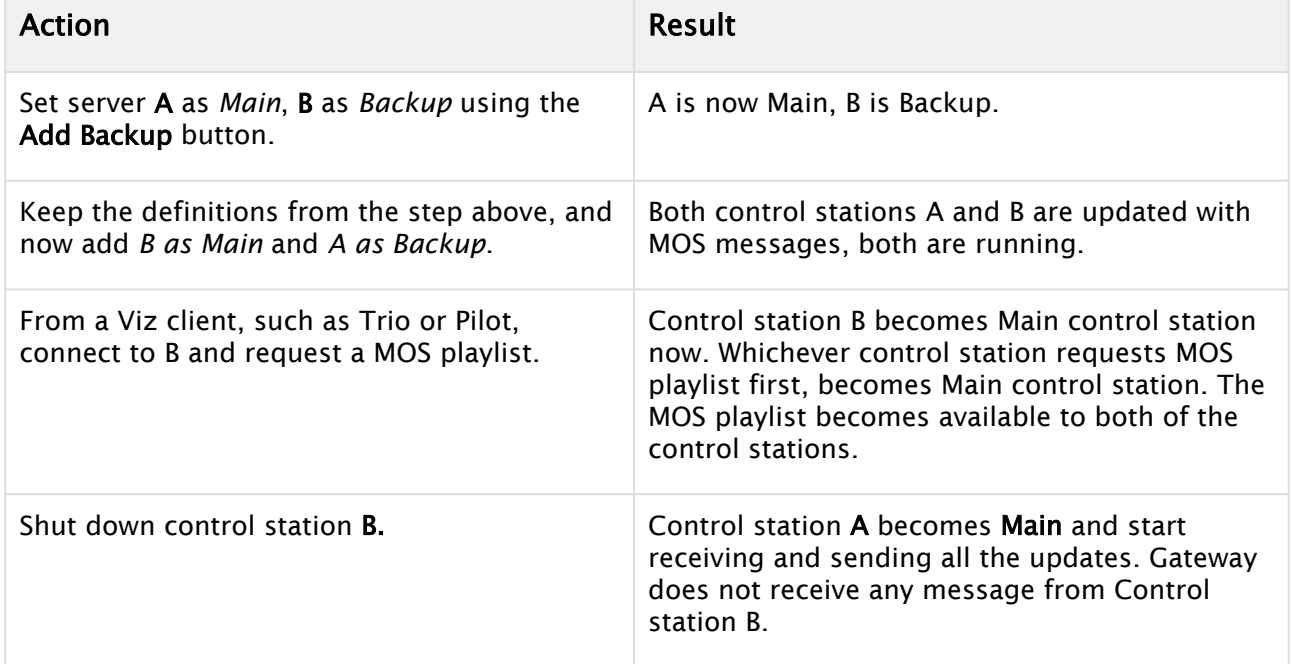

A Note: It is possible to configure a system where two control stations are backup for each other.

## <span id="page-53-0"></span>7.3 Viz Pilot And Viz Trio Gateway Configuration

All content control applications use the same settings to connect to the Gateway and Pilot database.

To access these settings, use the following menu options:

- Viz Pilot: from the main menu open Tools > Media Sequencer Configuration, and make changes in the Database and MOS tabs.
- $\cdot$  Viz Trio: from the main menu select File  $>$  Configuration and make changes in the Pilot Database and Connectivity > MOS sections.

### 7.3.1 Gateway Configuration for Viz Pilot

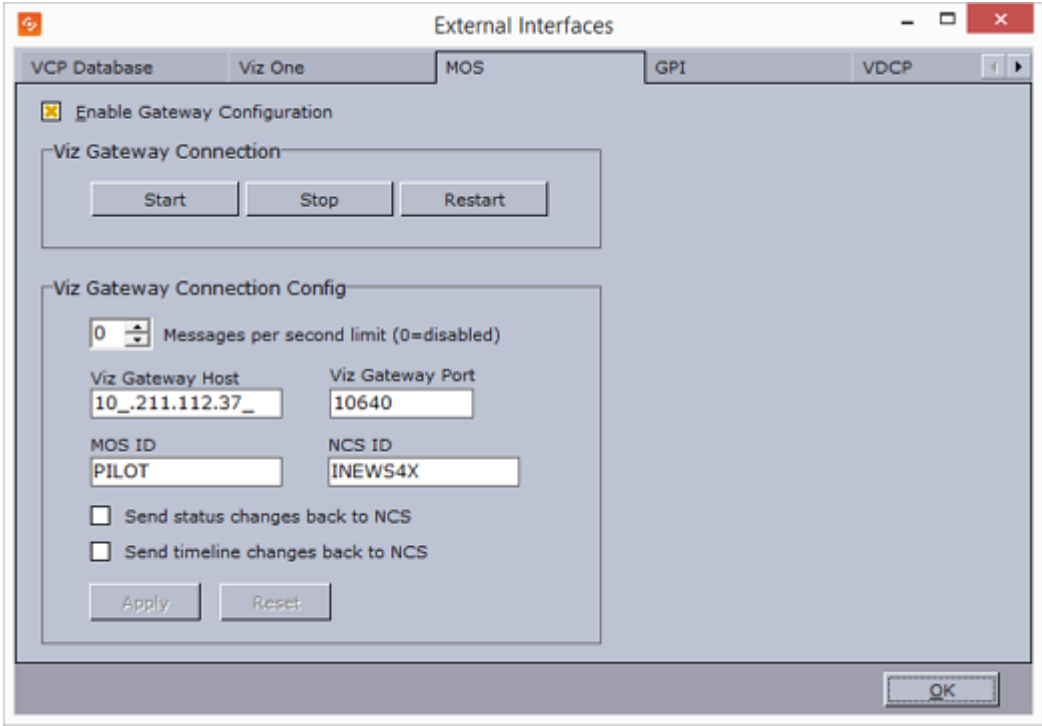

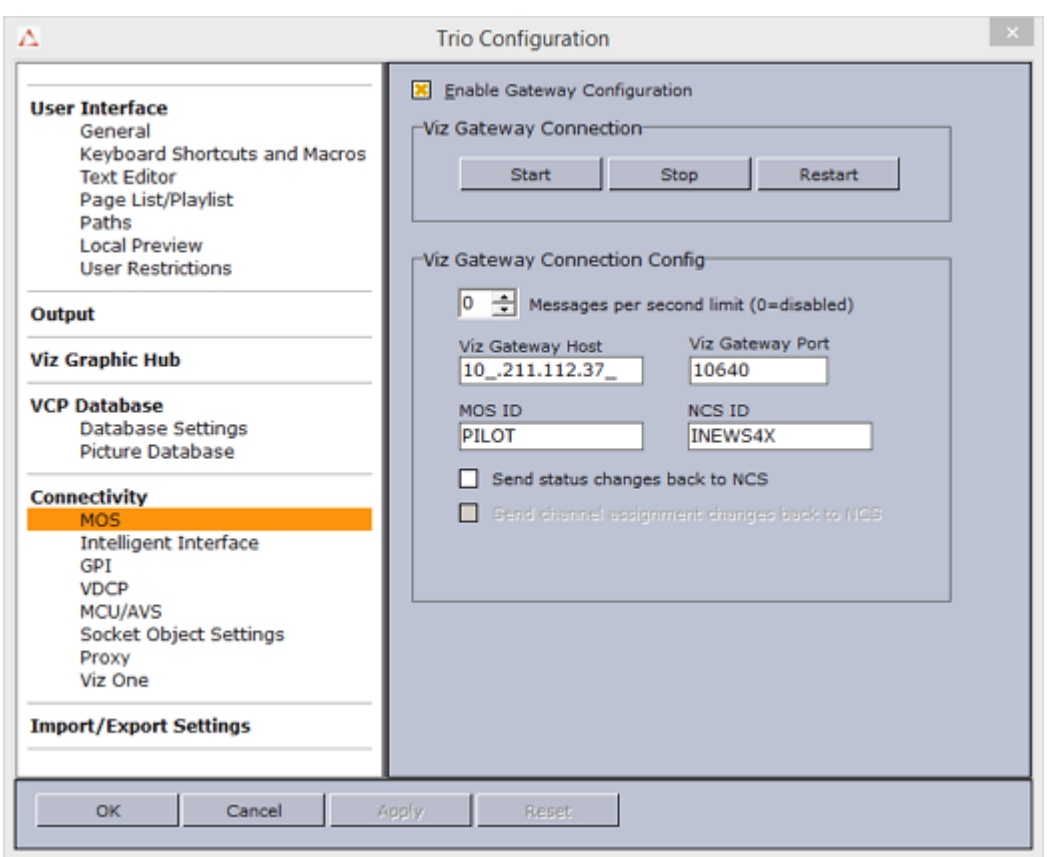

## 7.3.2 Gateway Configuration for Viz Trio

### 7.3.3 Gateway Configuration in Standalone Mos Config Web-Application

It is possible to use the standalone web application for configuring Gateway settings. See the [Launch Standalone MOS Config Web-Application](#page-58-0) section for further information.

## 7.3.4 Database Settings

Database settings can be configured using a configuration web application hosted by the Media Sequencer. With recent versions of Viz Pilot and Viz Trio, this web application will be used for database configuration. It is also possible to open the configuration web application from a web [browser on the control station, with the address: http://localhost:8580/app/pilotdbconfig/](http://localhost:8580/app/pilotdbconfig/pilotdbconfig.html) pilotdbconfig.html.

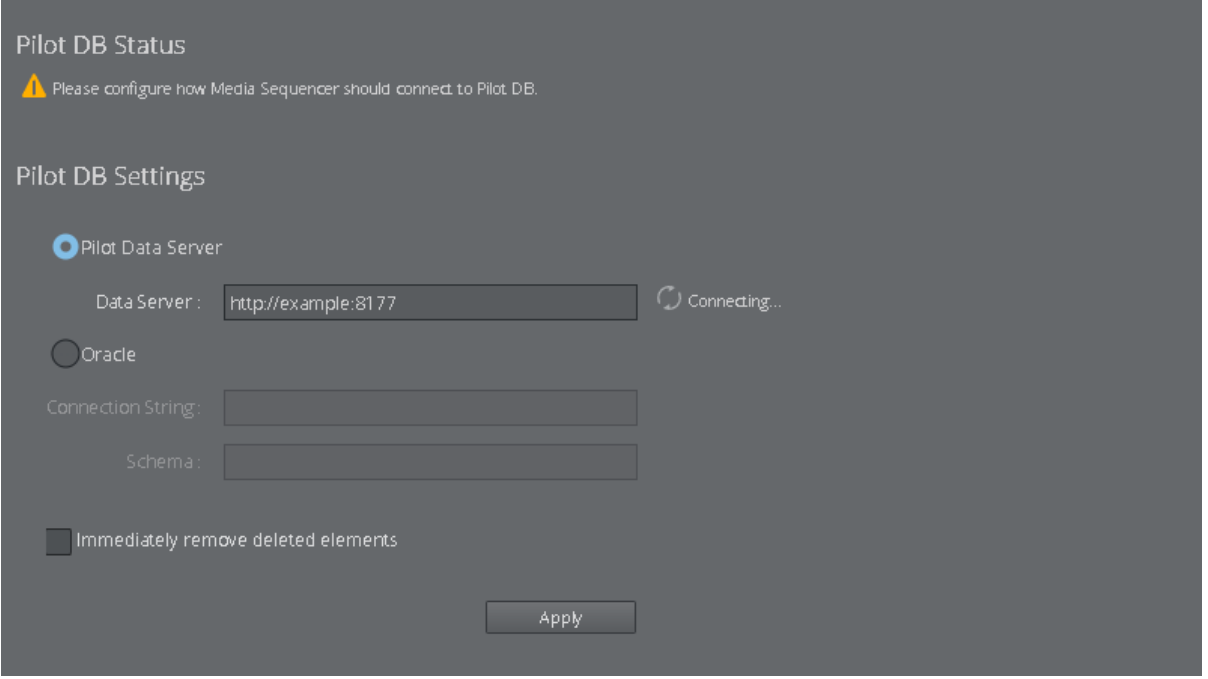

#### Pilot Data Server

Configure the Pilot Data Server service document URL, in order to connect to a Pilot Data Server.

#### Oracle Database

For a direct connection to an Oracle database, configure the following settings:

• Connection string: Sets the connection to the database.

Note: Use the following string format: *user-name/password@database*.

• Schema: Shows the name of the Oracle schema.

A Note: The Schema name is case-sensitive, typically given in uppercase.

### 7.3.5 Gateway Connection

For Viz Pilot and Viz Trio, these buttons are available under the MOS tab.

- Start: Starts a connection to Gateway server.
- Stop: Close a connection to Gateway server.
- Restart: Restarts a connection to Gateway server.

### 7.3.6 Gateway Connection Configuration

For Viz Pilot and Viz Trio, these settings are available under the MOS tab.

- Automatic reconnect: Starts the Gateway connection automatically when starting or resetting the Media Sequencer.
- Reconnect interval (sec): Specifies the number of seconds that the Media Sequencer should wait, when the connection is lost, before trying to reconnect to Gateway.
- Gateway Host: Shows the IP address of the Gateway host.
- Gateway Port: Shows the port number on the Gateway host.

Note: MOS ID and NCS ID are legacy settings that may be left empty, as they will be ignored. MOS ID and NCS ID can be configured in NCS Server Config on the Gateway.  $\mathbf{A}$ 

• Send item stat: Sends feedback to the NCS via MOS, for example information about the transfer status of elements.

## <span id="page-57-0"></span>7.4 NCS Specific Considerations

This section describes some NCS-specific considerations that must be taken into account when configuring Gateway with an NCS. For other NCSs, than the ones mentioned below, a generic configuration should be sufficient, see the Configuration Section.

### 7.4.1 ENPS

Gateway supports an ENPS Buddy setup. Use the Failover settings to add a main and backup server.

### Buddy Support

The ENPS NCS can be configured to run with an identical mirror server (called a "buddy") at all times, as a failover. Gateway supports this setup, and offers a failover configuration in the Gateway Controller Client. This enables Gateway to send messages to more than one NCS.

If the primary server fails or is down for maintenance, all messages are sent to the buddy server until the primary comes back on-line. All changes received from the Gateway are queued on the ENPS buddy server, and copied back to the main server automatically when it returns to production.

### 7.4.2 Avid MediaCentral (formerly iNews)

A Note: Avid iNews version 2.6, and newer, can be used with Gateway. Older versions are not compatible.

There is no need to enable the DB connection for iNews. It does not need metadata about Vizrt MOS objects as it only refers to the MOS object ID and not the entire MOS object.

## <span id="page-58-0"></span>7.5 Launch Standalone MOS Config Web-Application

For setups where no Control Clients (Viz Trio/Viz Pilot Director) are part of the system, you can still launch a standalone MOS Config web-application to configure your Control Station to connect to Gateway.

### 7.5.1 Setting up your Control Station as a MOS Client

The Media Sequencer running on your Control Station must first be configured to connect to a Gateway.

On the Control Station which runs the Media Sequencer, open the following page in a Web Browser: <http://localhost:8580/app/mosconfig/mosconfig.html>.

A Note: It is important that the URL above connects to the Media Sequencer running on the [Control Station, and not the Media Sequencer on the Gateway Server. See section Gateway](#page-48-0)  Server for details on how the Gateway *Controller* web-application is used to configure the Media Sequencer running on the Gateway Server.

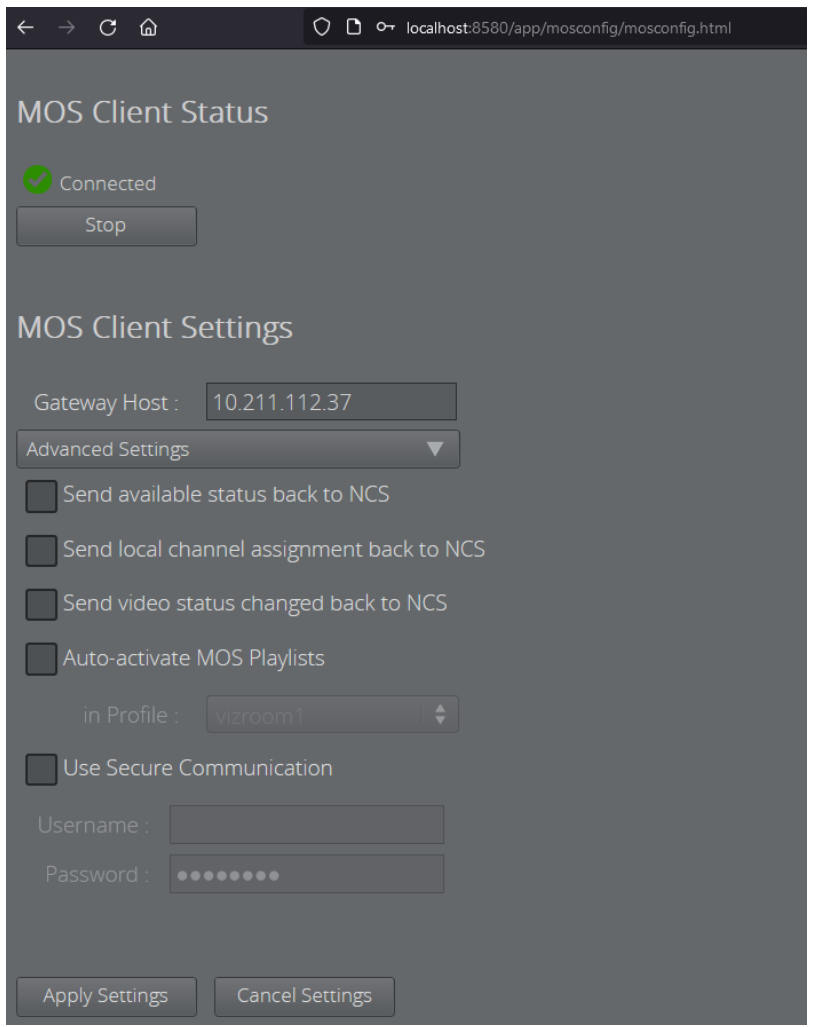

## 7.5.2 MOS Client Status

In this scenario, the MOS client is the Media Sequencer. The MOS client must be configured to communicate via the MOS protocol with a Gateway.

- MOS Client Status shows whether the Media Sequencer is able to connect to the Gateway.
- $\cdot$  You can also Start and Stop the local client.

### 7.5.3 MOS Client Settings

- Gateway Host: Hostname or IP of the machine running Gateway.
- Advanced Settings: A drop-down menu in which advanced settings about the used port or MSE ID can be made, if these should differ from default values.
- Send available status back to NCS: Sends the available status for elements containing clips and/or images back to the NCS as Ready or Not Ready.
- Send local channel assignments back to NCS: It is possible to make last-minute changes to an element's playout channel in Viz Multiplay. The Media Sequencer then sends this channel assignment back to the newsroom system if this setting is enabled. If this setting is

disabled, the local change may be overwritten on the next update from the newsroom system.

- Send video status changed back to NCS: Sends the clip playback status (CUED, PLAYING, STOPPED) back to the NCS.
- Auto-activate MOS playlists in profile: If no client application operates the MOS rundown (and if it is controlled by an automation system, for example) you can auto-activate all MOS playlist for a specific profile.
- Use Secure Communication: If enabled, the MOS client connects to the Gateway via a websocket secure connection (*MOS 4)*. Furthermore, a username and a password are required for the connection.
- Apply Settings: Applies the changed settings without closing the window. This button is only enabled when changes have been made.

### TCP Connection

Connecting a MOS client to the Gateway over TCP uses port 10640 by default. This could be changed using the Advanced Settings drop-down menu, as shown below.

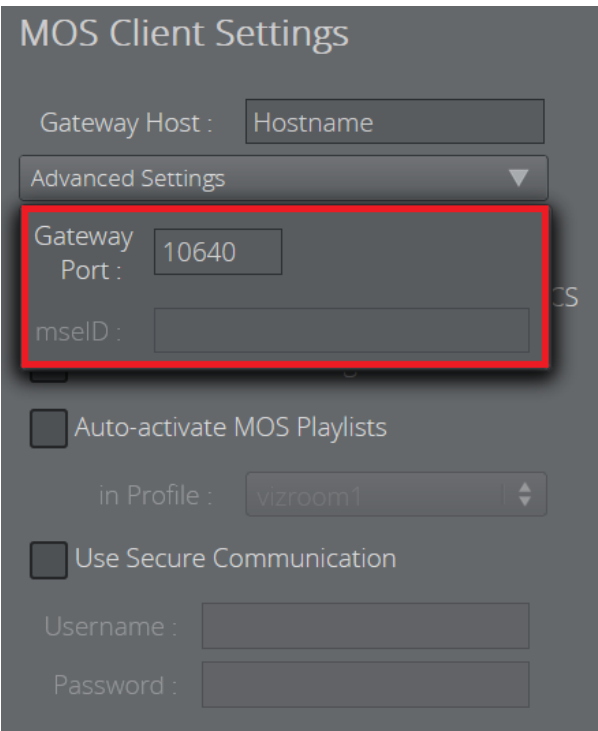

#### Websocket Secure Connection

Since MOS version 4.0.0, it is possible to connect a MOS client to the Gateway using a websocket secure connection. For this, User Secure Communication must be activated. This setting additionally requires a username and a password for establishing a connection, which can be entered in the two corresponding input fields below.

As shown in the Advanced Settings drop-down menu, port *8543* is used by default for websocket secure connections. This setting, however, can be overwritten using the corresponding text field.

Such secure connections, furthermore, require a unique MSE ID. By default, the hostname of the machine on which the MOS client runs is used, but the same **Advanced Settings** drop-down menu could be used to also overwrite this default setting.

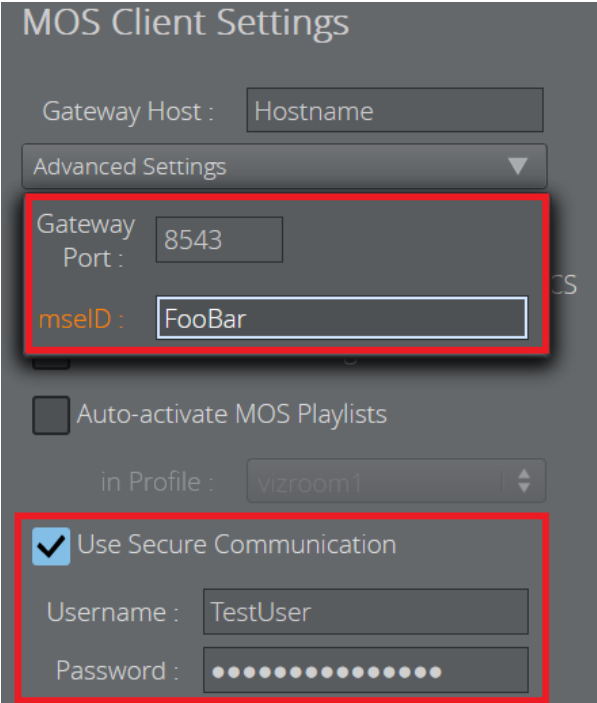

ïg

## <span id="page-62-0"></span>7.6 Viz Multiplay Gateway Configuration

Viz Multiplay can be used as a MOS client. This means that the rundown is created in a Newsroom Computer System (NCS). The rundown can be transferred to the local Media Sequencer from NCS via Gateway and controlled by Viz Multiplay.

### 7.6.1 Setting up Gateway to Act as a MOS Client

The Media Sequencer must first be configured to connect to a Gateway, which connects to multiple NCSs. All the rundowns controlled by the Gateway will then be listed when you add an external playlist to a show in Viz Multiplay.

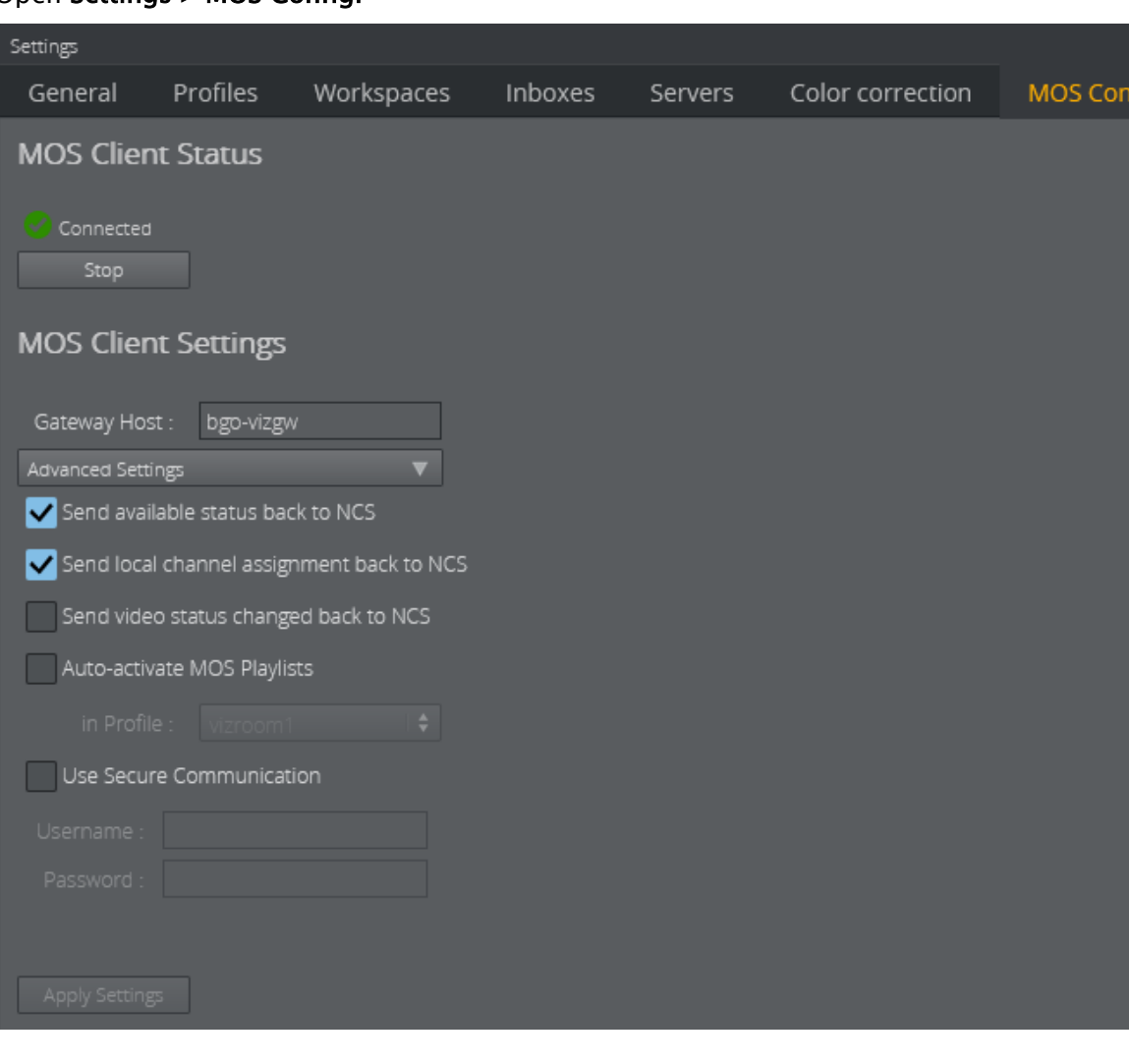

Open Settings > MOS Config:

### 7.6.2 MOS Client Status

In this scenario, the MOS client is the Media Sequencer. The MOS client must be configured to communicate via the MOS protocol to a Gateway.

- MOS Client Status shows whether the Media Sequencer is able to connect to the Gateway.
- $\cdot$  You can also Start and Stop the local client.

### 7.6.3 MOS Client Settings

- Gateway Host: Host name or IP of the machine running Gateway.
- Send available status back to NCS: Sends the available status for elements containing clips and/or images back to the NCS as Ready or Not Ready.
- Send local channel assignments back to NCS: It is possible to make last-minute changes to an element's playout channel in Viz Multiplay. The Media Sequencer then sends this channel assignment back to the newsroom system if this setting is enabled. If this setting is disabled, the local change may be overwritten on the next update from the newsroom system.
- Send video status changed back to NCS: Sends the clip playback status (CUED, PLAYING, STOPPED) back to the NCS.
- Auto-activate MOS playlists in profile: If no client application operates the MOS rundown (and if it's controlled by an automation system, for example) you can auto-activate all MOS playlist for a specific profile.
- Apply Settings: Applies the changed settings without closing the window. This button is only enabled when changes have been made.

## <span id="page-64-0"></span>7.7 Secure Communication

As of MOS Protocol version 4.0.0, it is possible to configure the Gateway for secure web socket communication. Enabling secure communication between the Gateway, NRCS servers and control stations, the Media Sequencer hosting the Gateway requires set up with HTTPS.

- [Prerequisites](#page-64-1)
- [Request Certificate from Certificate Authority](#page-65-0)
- [Self-signed Certificates](#page-65-1)
- [Configuring the Gateway](#page-66-0)
- [Configuring Control Stations](#page-68-0)

This section describes setup and configuration of Gateway with a certificate for secure communication over web sockets. The recommended way to obtain a certificate is to request it from a Certificate Authority, though it is possible to use a self-signed certificate instead.

### <span id="page-64-1"></span>7.7.1 Prerequisites

#### Gateway

Install the Gateway as described in section [Installation](#page-11-0).

#### **OpenSSL**

OpenSSL is used to create a self-signed certificate, and the optional Diffie-Hellman group. The OpenSSL tool is only for creating the certificate files, it is not required to run Gateway.

The [OpenSSL project](https://www.openssl.org/community/binaries.html) does not distribute binaries, instead there are options for obtaining OpenSSL for Windows from a third party.

#### To install OpenSSL

[A standalone installer for OpenSSL for Windows is available at https://slproweb.com/products/](https://slproweb.com/products/Win32OpenSSL.html) Win32OpenSSL.html.

• Download and run the latest Light version of OpenSSL for 64-bit Windows (either EXE or MSI installer can be used).

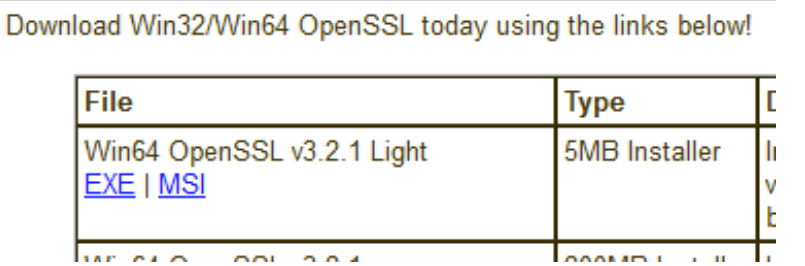

### <span id="page-65-2"></span>Open an OpenSSL Command Prompt

After installing OpenSSL the tool will be available from an OpenSSL command prompt. From the Windows Start menu navigate to the OpenSSL folder and click on the "Win64 OpenSSL command prompt" shortcut for opening a command prompt with the OpenSSL tool available.

## <span id="page-65-0"></span>7.7.2 Request Certificate from Certificate Authority

The recommended way of obtaining a certificate for the Gateway is to request it from a Certificate Authority (CA).

[Usually your company will manage a CA on the company network, for example by using Microsoft](https://learn.microsoft.com/en-us/windows-server/identity/ad-cs/active-directory-certificate-services-overview)  Active Directory Certificate Services.

The procedure for obtaining a certificate may vary from company to company.

- Use your company's procedure to request a web server certificate, for the machine hosting the Gateway.
- The Gateway requires an [X.509 certificate](https://www.ssl.com/faqs/what-is-an-x-509-certificate/) with separate certificate- and private key files in the [PEM format.](https://www.ssl.com/guide/pem-der-crt-and-cer-x-509-encodings-and-conversions/)

### <span id="page-65-1"></span>7.7.3 Self-signed Certificates

It is also possible to use a self-signed certificate for secure communication to the Gateway. However, this approach has the drawback that the certificate must be imported manually to all machines that needs to connect to the Gateway securely.

### To create a self-signed certificate

- 1. [Open a command prompt where the OpenSSL tool is available \(see Open an OpenSSL](#page-65-2)  command prompt).
- 2. At the command prompt, change the directory to the location where you want to store the certificate files.

In this example, you store certificate files in the data directory of the Media Sequencer hosting Gateway.

3. Create a self-signed certificate. In this example, the certificate expires 365 days from now.

> openssl req -x509 -nodes -days 365 -newkey rsa:2048 -keyout gateway-key.pem -out gateway-cert.pem

This command will generate a private key and certificate file in the current directory.

4. When prompted to provide company information, in the field **Common Name**, add the hostname used for connecting to the Gateway.

As this is a *self-signed* certificate you can leave the remaining fields blank.

<sup>&</sup>gt; cd "%programdata%\Vizrt\Media Sequencer"

#### <span id="page-66-1"></span>To import a self-signed certificate

This procedure works for Media Sequencer control stations connecting securely to the Gateway and NRCS servers that use the trusted root certificate store for verifying certificates.

The certificate must be imported onto these client machines to enable connection of control stations and NRCS servers to the Gateway that has been configured with its self-signed certificate.

The certificate will be imported to the Windows trusted root certificate store.

- 1. Copy the self-signed certificate file to the client machine.
	- Note: Do not copy the private key or Diffie-Hellman group ! For security, these files must only reside on the Gateway.  $\mathbf{A}$
- 2. With an administrator command prompt, import the self-signed certificate for the Gateway: (replace *gateway-cert.pem* with the path to your certificate file, if different)

> certutil -addstore -f "Root" "gateway-cert.pem"

### <span id="page-66-0"></span>7.7.4 Configuring the Gateway

All configurations are made in the Media Sequencer initial menu.

#### **HTTPS**

#### Create a Diffie-Hellman Group

This step is optional, but recommended to increase security. It creates a Diffie-Hellman group file used to provide additional security.

1. [From a command prompt where the OpenSSL tool is available \(see Open an OpenSSL](#page-65-2)  command prompt).

A Note: This command has a long execution time (approximately 10 minutes).

2. 'Use the following command to create a Diffie-Hellman group file in the current directory named "gateway-dhparam.pem".

> openssl dhparam -out gateway-dhparam.pem 4096

#### Enable HTTPS

- 1. Open the Settings menu of the Media Sequencer launcher.
- 2. From the left-hand panel, select HTTPS.
	- a. Enable HTTPS.
	- b. Configure the HTTPS port.

c. Select the location of files for the certificate, private key and optionally a Diffie-Hellman group file.

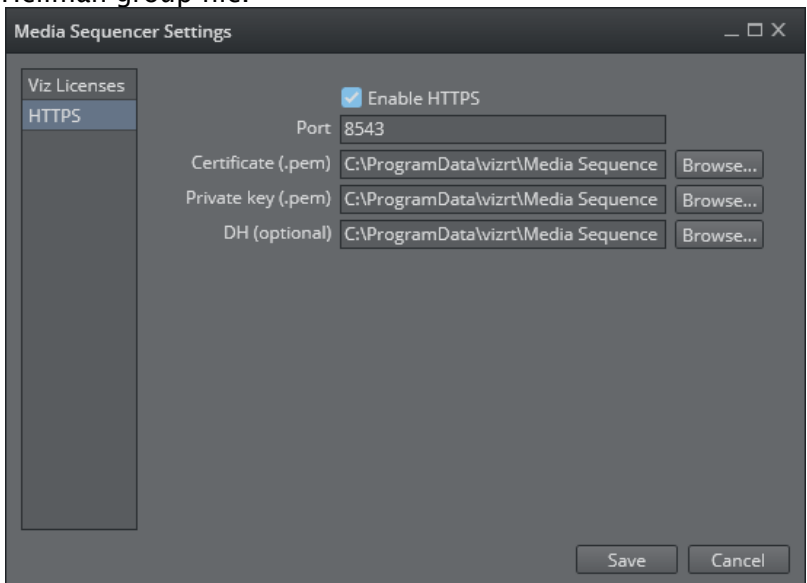

- 3. Click Save.
- 4. (If the Media Sequencer is running) You are prompted to restart the Media Sequencer for the changes to take effect.

#### Gateway Settings

#### Enable Secure Communication

- 1. On the MSE client, open the Gateway Controller (see [Start the Gateway controller client](#page-18-0)).
- 2. Select the [General Configuration](#page-23-0) tab.

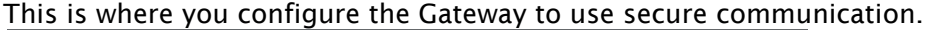

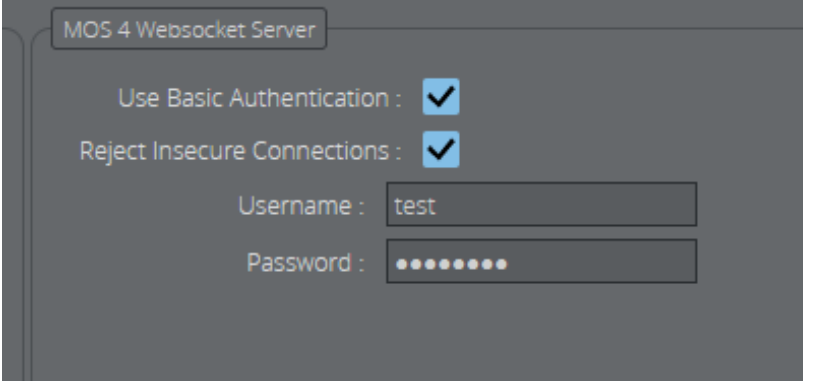

- 3. Enable *Reject Insecure Connections* to ensure all websocket connections to the Gateway are encrypted.
- 4. (Optional) You can enable *Use Basic Authentication* and specify a username and password required to connect to the Gateway over websocket.
- A Note: When *Use Basic Authentication* is selected, control stations and NCS servers must be configured to provide the username and password in order to successfully establish a connection to the Gateway. Control stations and NCS servers must also connect to the HTTPS port for the Gateway instead of the default port for unencrypted HTTP.
- 5. Apply the settings and restart the Gateway for the changes to take effect.

## <span id="page-68-0"></span>7.7.5 Configuring Control Stations

After setting up the certificate it should be possible to configure secure communication between the Gateway and the Media Sequencer running on the control station. If you are using a self-signed certificate for the Gateway, make sure the certificate has been imported as explained in section [Import a self-signed certificate.](#page-66-1)

### MOS Config Web Application

### Configure the Control Station Media Sequencer

1. Use the MOS config web application to configure the control station Media Sequencer (see [Launch Standalone MOS Config Web-Application\)](#page-58-0).

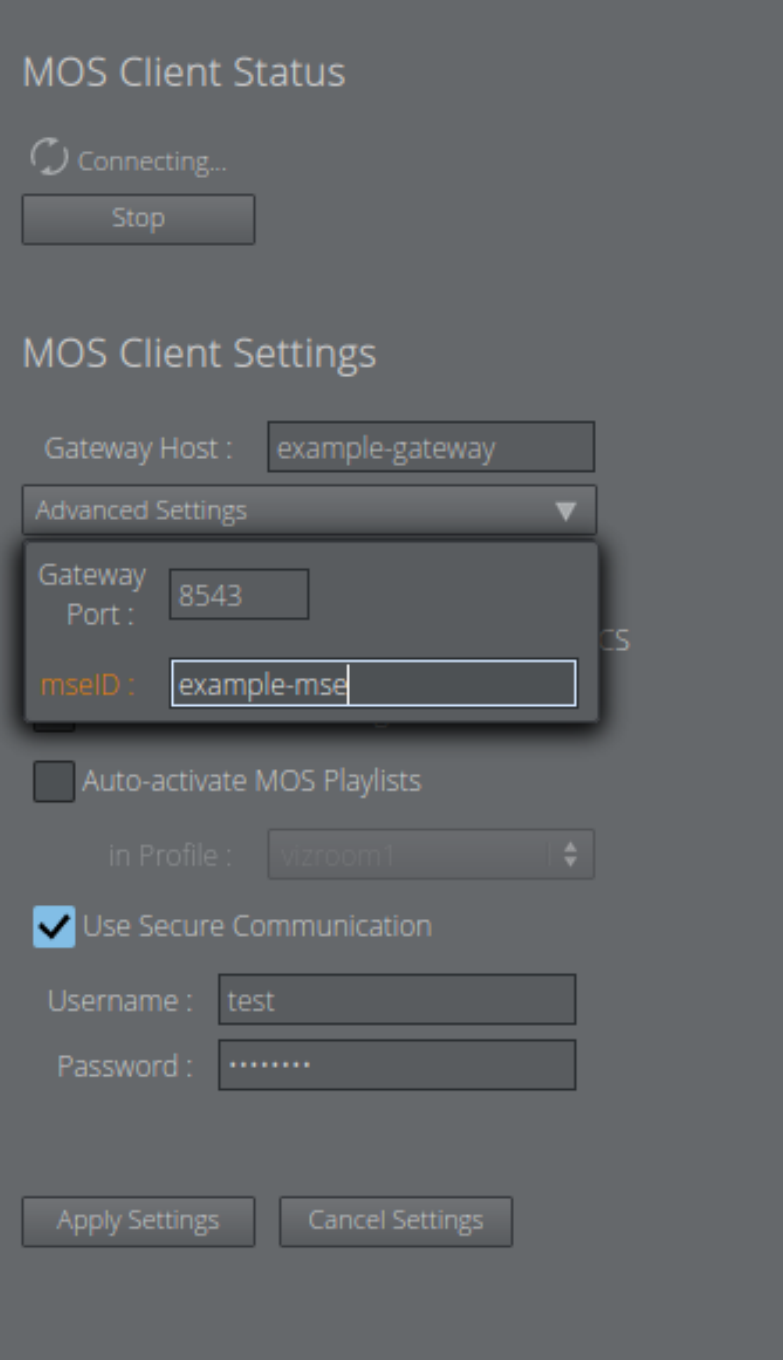

2. Configure the Gateway hostname, enable secure communication and provide the username and password configured for basic authentication against the Gateway.

If everything is configured correctly, the Media Sequencer should be able to establish a secure websocket connection to the Gateway.

### Troubleshooting

- If there are certificate errors when using a self-signed certificate, make sure the self-signed certificate has been imported on the control station.
- If there are certificate errors when using a certificate from a certificate authority, make sure the client machine knows about the root certificate.
- Verify that the client machine is connected to the domain.
- Make sure the hostname used for connecting to the Gateway is the same as specified when the certificate was requested/created.

# 8 MOS Protocol Support

## 8.1 MOS Profile Support

Gateway supports the following MOS profiles:

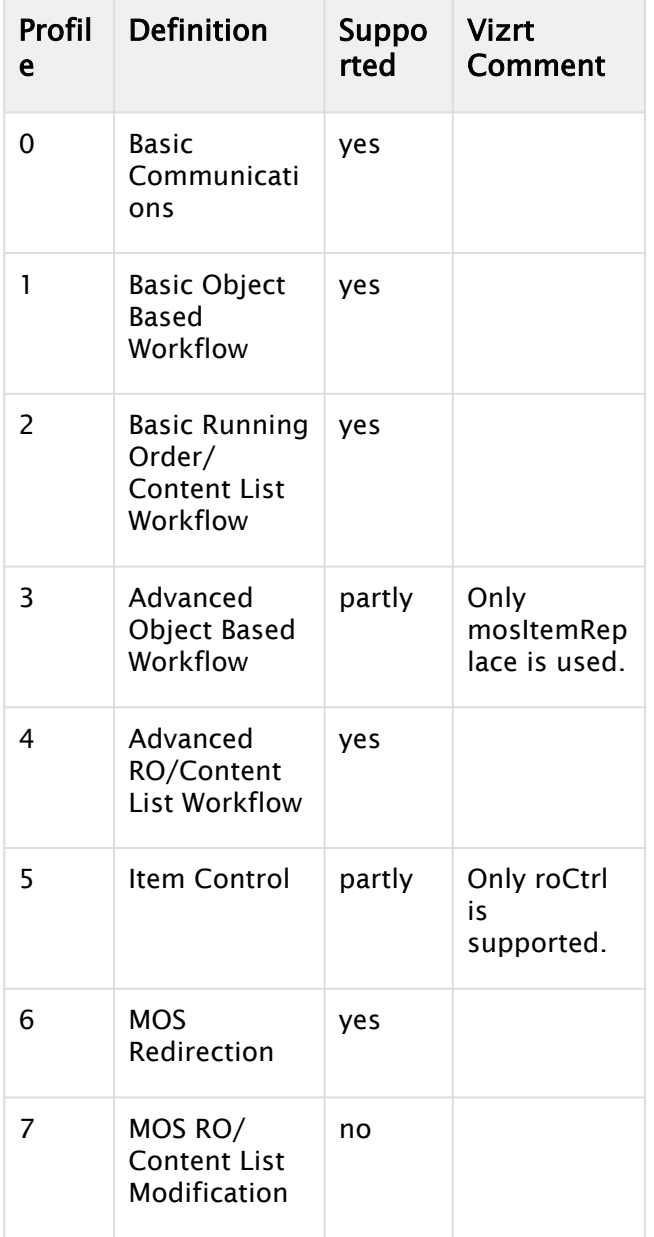

## 8.2 MOS Protocol Support

Gateway supports these MOS protocol versions:
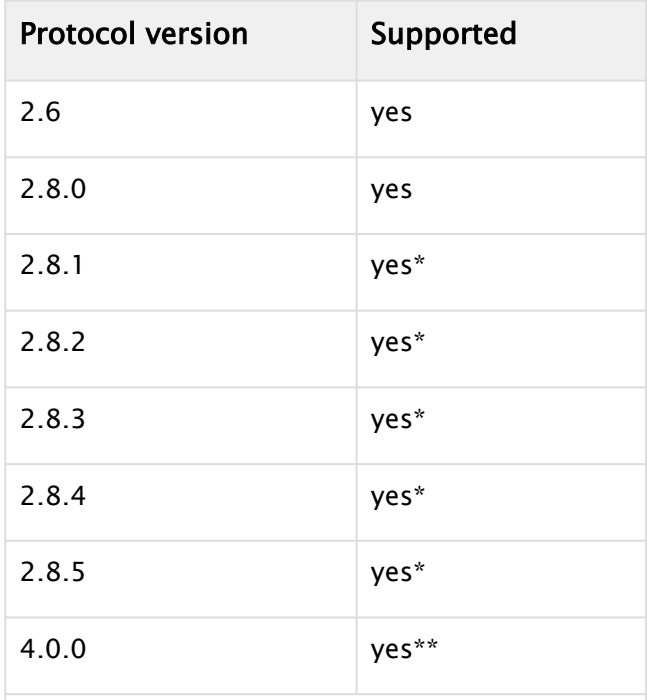

\*Both the Media Sequencer hosting the central Gateway and Media Sequencer clients must be upgraded to version 5.3 or later to support MOS Protocol version 2.8.1 or later.

\*\*The Media Sequencer hosting the central Gateway must be upgraded to 5.6 to support MOS Protocol version 4.0.0. The Media Sequencer clients must be upgraded to at least 5.3, but in order to support secure websocket communication with the central Gateway, the clients must be upgraded to 5.6 as well.

#### See Also

• For more information about the MOS protocol, see [mosprotocol.com.](http://mosprotocol.com/)

# 9 Installation Test

This section describes how to test the installation of Gateway with Vizrt content control applications such as Viz Pilot and Viz Trio.

Content control applications usually do not edit playlists because a content control application is unable to update the NCS. Changes on the control station could cause undesired effects in the playlist when a story is updated by a newsroom system. However, Vizrt content control applications are capable of editing their own MOS Objects (also known as data elements) if needed.

This section contains information on the following topics:

- [Viz Pilot](#page-74-0)
- [Viz Trio](#page-76-0)

 $\overline{\mathbf{S}}$  of

# <span id="page-74-0"></span>9.1 Viz Pilot

Channel 1 | | Channel 2 | | | Channel 1 | | | Channel 2 Example profile

Before running an installation test, check that all settings and see that the connection status in the content control application is good.

- $\cdot$   $\blacksquare$  Connection to the Viz Engine renderer is good (program or preview).
- **Example 2** Connection to the video output is good (program or preview).
- Connection to the database is good.
- | G Connection to the Gateway is good. •

### 9.1.1 Request Running Order

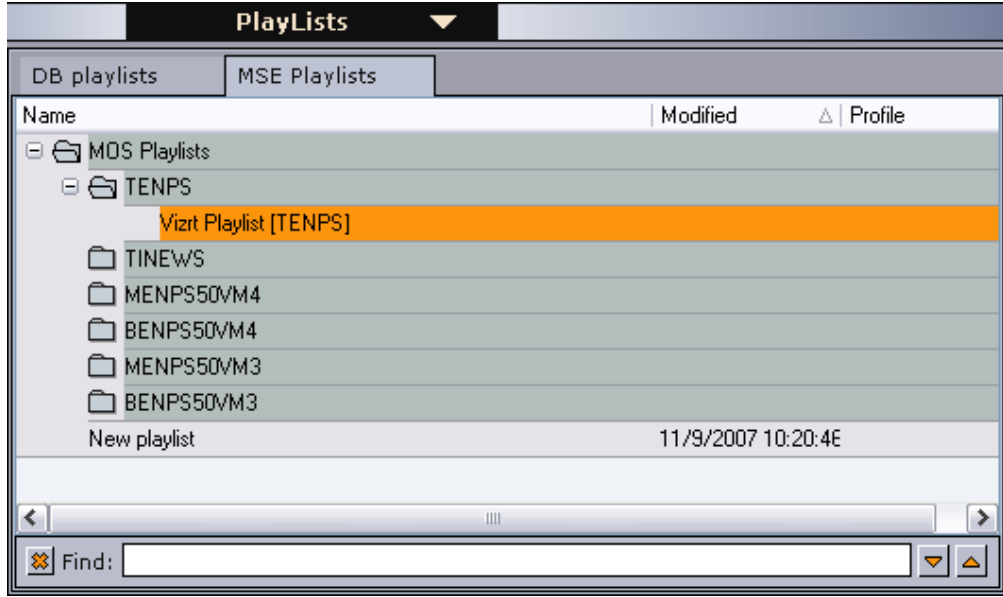

A Note: In Viz Pilot, a running order is called a playlist.

- 1. Click the **Playlists** button on the control panel to the left.
- 2. Select the MSE Playlists tab.

Information: All newsroom systems, represented by the NCS ID, that are connected to Gateway can be seen in the list.

3. Select the newsroom system, and then select one of its running orders. Double-click the running order to open and monitor it.

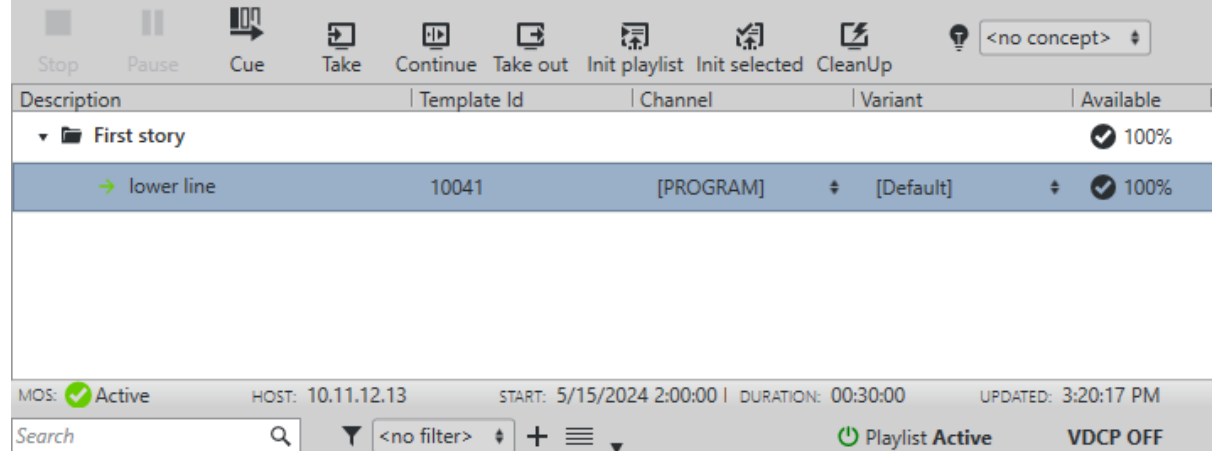

- 4. Verify that MOS status in the lower left says "Active" and has a green checkmark, indicating the playlist is MOS active. If not, i.e., it says "Inactive" and is red, right-click on the icon and select Request.
- 5. Check that the playlist has the same story and items as the one created in the NCS.

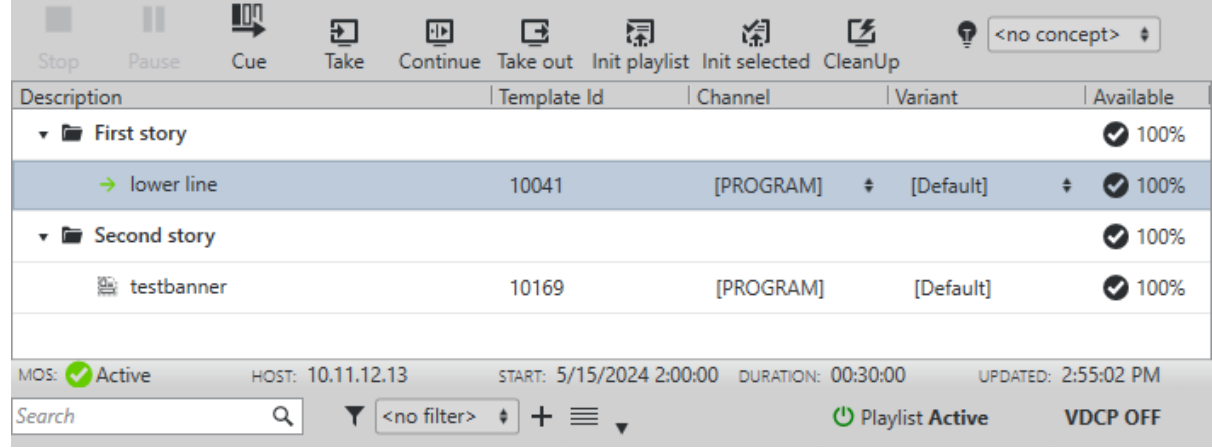

6. Add a new story and see that Viz Pilot receives the update.

Note: All items in a running order need a MOS Object, created in the NCS client, to be visible in the Viz Pilot playlist.  $\mathbf{A}$ 

This concludes the installation test for Viz Pilot. For more information on how to use Viz Pilot with newsroom systems and Gateway, see the [Viz Pilot documentation](https://docs.vizrt.com/viz-pilot.html).

# <span id="page-76-0"></span>9.2 Viz Trio

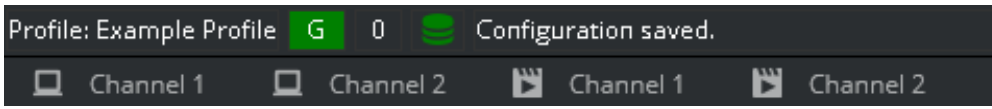

Before running an installation test, check that all settings and see that the connection status in the content control application is good.

- $\boxed{G}$  Connection to the Gateway is good.
- Connection to the database is good.
- Connection to the Viz Engine renderer is good (program or preview).
- $\mathbb{R}$  Connection to the Video output is good (program or preview) •

## 9.2.1 Request Running Order

#### To request a running order

- 1. Click File and then select Open External Playlists...
- 2. If all settings are correct the running orders from configured NCS servers should be visible in the Playlists tab.

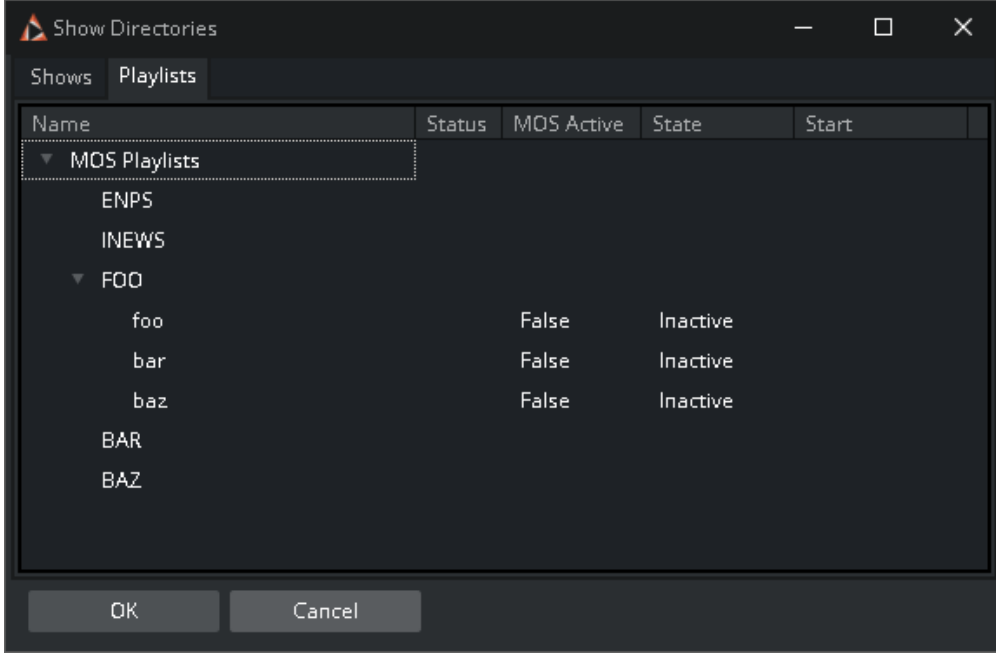

3. Select the playlist and click OK. The MOS playlist for the running order should open.

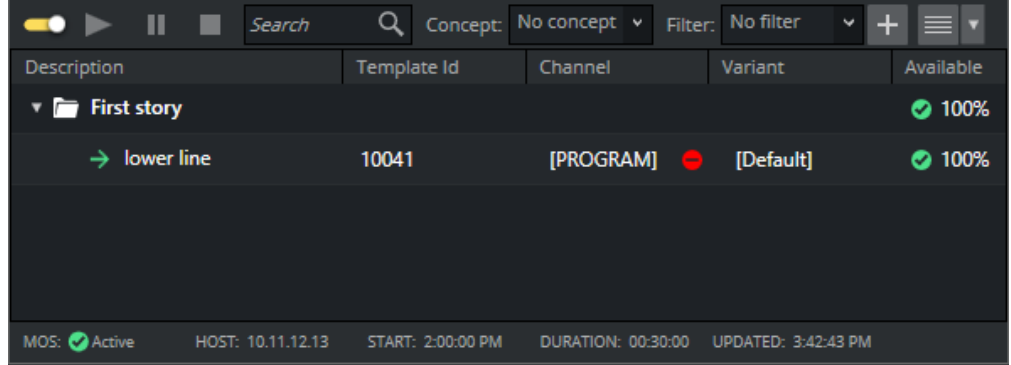

4. Verify that MOS status in the lower left is *Active* and has a green checkmark, indicating the playlist is MOS active. If not and status is indicated in red as *Inactive*, right-click on the icon and select Request.

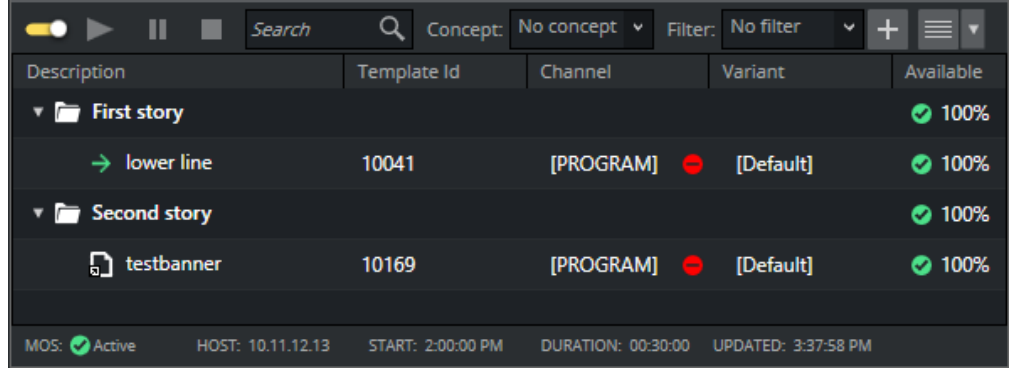

- 5. Add a new story and see that Viz Trio receives the update.
	- A Note: To be visible in the Viz Trio playlist, the corresponding item in a running order requires a *MOS object* created in the NCS client.
- 6. This concludes the installation test for Viz Trio.

For more information on how to use Viz Trio with newsroom systems and Gateway, see the Viz Trio Documentation.

# 10 Troubleshooting

This section explains some common challenges users have when configuring and running the Gateway server with connections to newsroom systems, Viz Pilot databases and content control applications like Viz Pilot and Viz Trio.

# 10.1 Common Sources Of Error

- NCS, MOS IDs, and MSE IDs are case-sensitive (check the newsroom system and Gateway).
- Gateway must be restarted after configuration changes.
- Software or hardware firewalls are blocking connections. Verify that the gateway has connections to all newsroom systems and control stations.

# 10.2 Tips And Tricks

Here are some useful fixes and workarounds.

- [Running Orders from the Newsroom System Are Not Visible in Viz Pilot or Viz Trio](#page-78-0)
- [Auto Activation \(Routing\) Enabled for Running Orders, but Are Not Automatically Enabled or](#page-79-0)  Forwarded to the Control Station
- [Data Elements \(MOS Objects\) Are Not Showing up in the Newsroom System](#page-79-1)
- [Gateway Server Is Not Running \(Running Status Is Red\)](#page-79-2)
- [Ports and Connections Are Irregularly Opened and Closed](#page-80-0)
- [Advanced Queuing \(AQ\) Is Not Working Properly](#page-80-1)
- [Changes Are Not Taking Effect](#page-80-2)

### <span id="page-78-0"></span>10.2.1 Running Orders from the Newsroom System Are Not Visible in Viz Pilot or Viz Trio

- Check the configuration on the newsroom system. Is the Gateway configured with the correct IP or websocket URL, as well as MOS/NCS-id? Remember that these IDs are casesensitive.
- Check the logs on the newsroom system. Is the system sending anything to the Gateway when a new running order is created? If not, make sure that no firewall (software or hardware) is blocking the connections, and that the configurations are correct.
- In the Gateway Controller Client, check that there are at least two connections to the newsroom system. If no connections are shown, verify that the IP address entered for the system is correct, and that no firewall (software or hardware) is blocking the connections. Check the log window for errors and warnings.
- In the Gateway Controller client, check that there is exactly one connection to each control station (media sequencer) that you wish to use.
- Enable logging of traffic, and set the log level to "notice" in the controller client:
- Is the gateway receiving any traffic from the newsroom system? If not, the source of the problem is likely to be the communication between the newsroom system and the gateway.
- If the gateway is receiving traffic (like a "roCreate" when creating a rundown and MOS activating it), is the gateway sending any traffic to the control stations after receiving such a message?
- If messages are sent to the correct IP (control station), check the media sequencer logs on this computer for errors.

### <span id="page-79-0"></span>10.2.2 Auto Activation (Routing) Enabled for Running Orders, but Are Not Automatically Enabled or Forwarded to the Control Station

If routing is used, either based on roChannel or "default routing", make sure that every newsroom system the control stations should receive running orders from, check the *enable autoactivation* checkbox in Advanced Settings.

#### <span id="page-79-1"></span>10.2.3 Data Elements (MOS Objects) Are Not Showing up in the Newsroom System

- The Gateway pushes a list of MOS objects to each connected newsroom system, only if the checkbox *pushmoslist* is checked.
- The Gateway sends MOS object messages each time a Viz Pilot data element is created, modified or deleted, only if the checkbox *send mosObj* is checked.
- The Viz Pilot Database section of the Gateway must be enabled in order to send MOS objects, and the "DB connected" indicator must be green. If the indicator is red, and the "enable Viz Pilot Database" is checked, check for errors and warnings in the log window.
- Some common errors:
	- Is an Oracle client installed on the computer running Gateway with a version matching the configured database?
	- Is it possible to log onto the Oracle server using the same credentials as entered in Gateway Controller Client, using the SQL Plus interface?
- Check Gateway's log messages to see if MOS messages are sent to the newsroom system.
- Database schema names are case sensitive. The default Viz Pilot database schema name is *PILOT* (all upper case). Check the database installation to see if this is correct, or if another schema name is used.
- Check that the database is running by logging onto the database using SQL Plus.
- Check that the Oracle client's environment path is correctly set. Run the Media Sequencer in console mode and check the console's output for problems related to the Oracle Call Interface (OCI) library.
- See also [Advanced Queuing \(AQ\) is not working properly.](#page-80-3)

### <span id="page-79-2"></span>10.2.4 Gateway Server Is Not Running (Running Status Is Red)

• Check for error and warning messages in the log window.

- Gateway fails to start if another Gateway is running on the same computer, for example an old Gateway version 1.x.
	- Note: A Gateway server must not be used by control stations as a regular Media Sequencer. If so, the Media Sequencer will not run as a Gateway server. If this has been done, re-activate the Media Sequencer to run as a Gateway by clicking the Start button.  $\mathbf{A}$

## <span id="page-80-0"></span>10.2.5 Ports and Connections Are Irregularly Opened and Closed

- Check firewall settings for ports that need to be open.
- <span id="page-80-3"></span>• Check typical router and routing issues.

## <span id="page-80-1"></span>10.2.6 Advanced Queuing (AQ) Is Not Working Properly

- An XML parser failure may be an indicator that the wrong AQ protocol is in use on the database.
- Check if the Extended AQ is in use on the database. Gateway should detect if AQ is in use or not and set the correct parameters.

# <span id="page-80-2"></span>10.2.7 Changes Are Not Taking Effect

Most changes on the Gateway server require a restart of the server. Use the Gateway Controller Client to check the settings again, and restart the Gateway server by clicking the Restart button.

# 11 Glossary

This section explains some of the expressions and acronyms used in this manual.

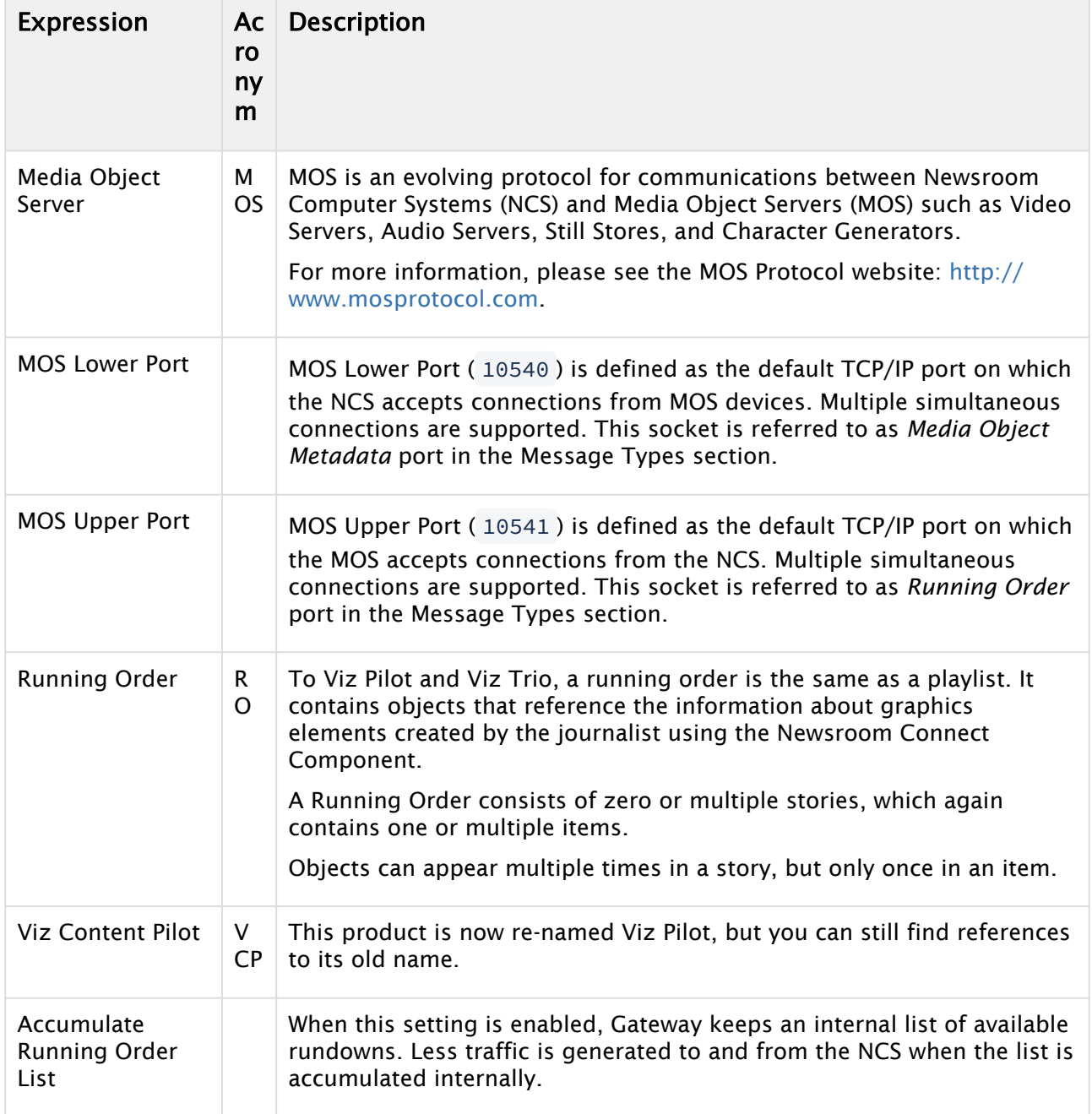